# brother

# **Держатель рулона**ScanSCutt DX

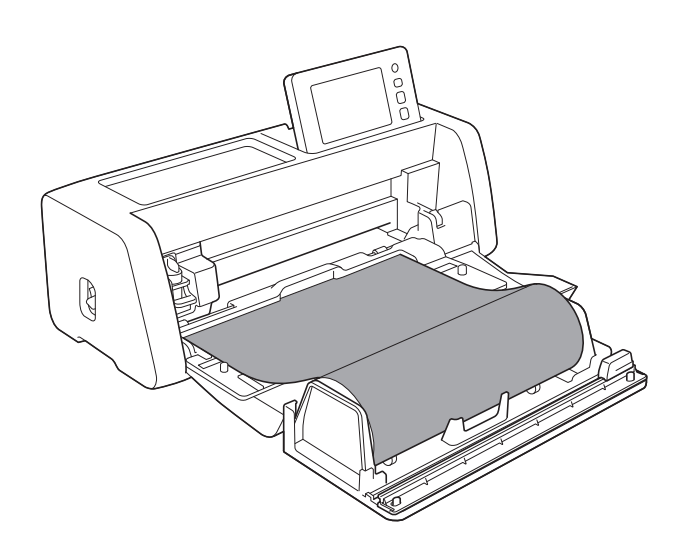

# СОДЕРЖАНИЕ

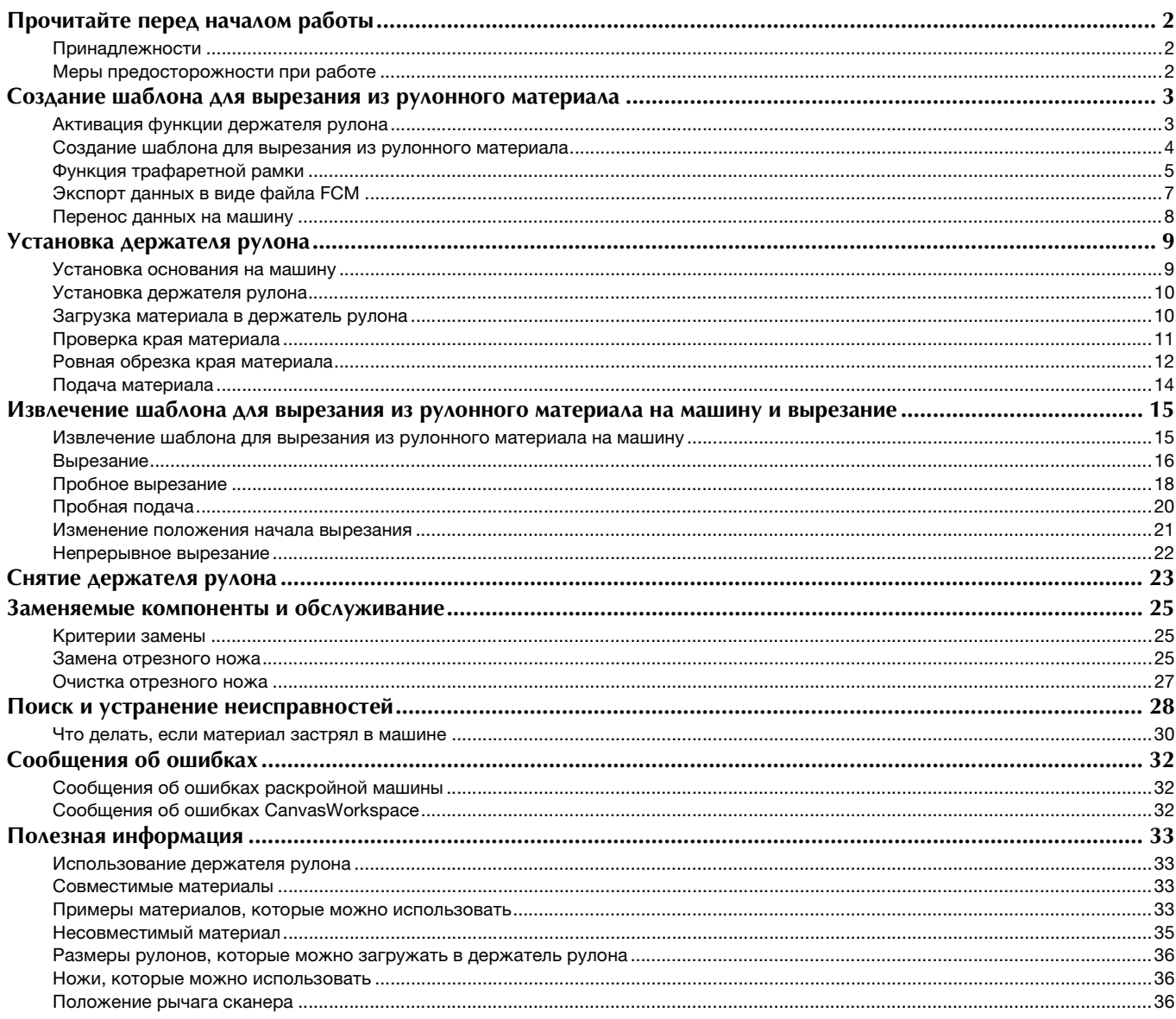

# <span id="page-2-1"></span><span id="page-2-0"></span>Принадлежности

После приобретения комплекта проверьте его содержимое.

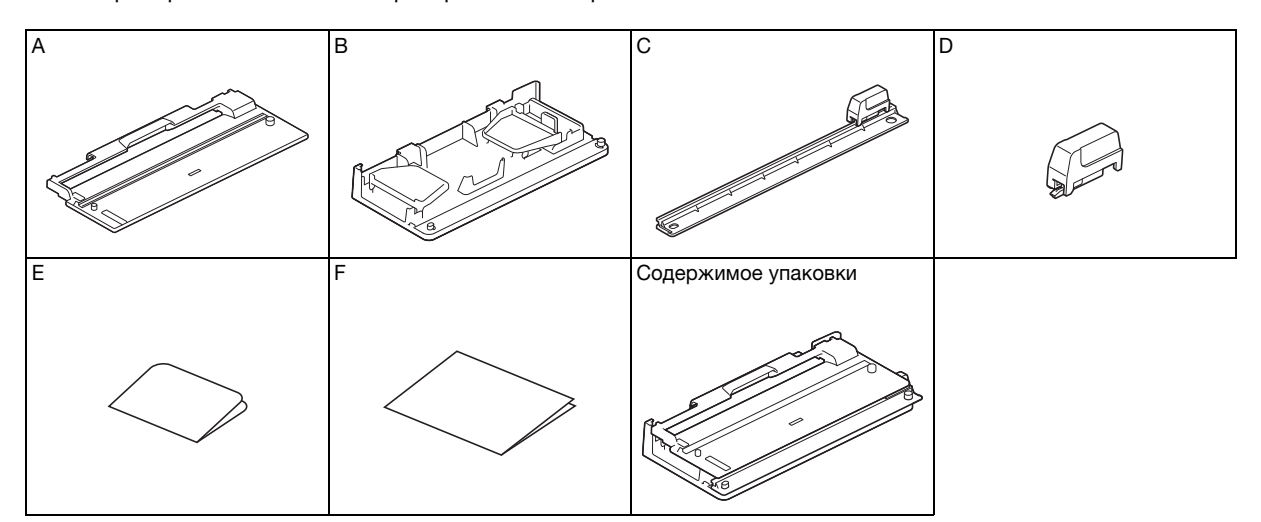

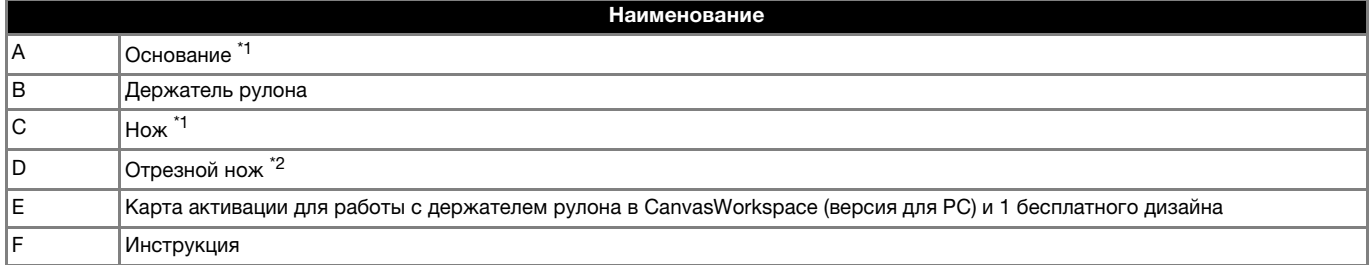

 $*1$  Эта деталь крепится к держателю рулона (B).

 $^{\ast 2}$  Эта деталь крепится к ножу (С). Снимайте ее только в случае замены; не снимайте ее ни в каких других случаях. Если она снята, см. инструкции в разделе ["Установка отрезного ножа" на стр. 26](#page-26-0). Эта деталь является заменяемой. Когда лезвие затупится, приобретите отрезной нож (арт. CADXRFC1). Приобретайте заменяемые детали и расходные материалы у официального дилера, у которого вы приобрели держатель рулона.

### <span id="page-2-2"></span>Меры предосторожности при работе

- Этот съемный компонент предназначен специально для машины модели ScanNCut DX. Его можно использовать только с машиной ScanNCut DX.
- Чтобы использовать функцию держателя рулона, необходимо установить на компьютер специальное приложение CanvasWorkspace (версия для ПК).
- Можно использовать только рулонный материал шириной 305 мм.
- Содержание данного документа может быть изменено без предварительного уведомления.
- Снимки экранов в настоящем руководстве приведены только для иллюстрации и могут отличаться от фактического вида экранов.

# Перед началом работы прочитайте раздел ["Полезная информация" на](#page-33-0)  [стр. 33](#page-33-0).

### <span id="page-3-0"></span>Создание шаблона для вырезания из рулонного материала

Создайте шаблон для вырезания из рулонного материала в приложении CanvasWorkspace (версии для ПК).

● Необходимо загрузить и установить на компьютер приложение CanvasWorkspace (версию для ПК) (версии 2.0.0 или более поздней).

[\(http://s.brother/cuoad/\)](http://s.brother/cuoad/)

- Для использования приложения CanvasWorkspace требуется логин CanvasWorkspace. Если у вас еще нет бесплатной учетной записи, нажмите [Создать новую учетную запись] на экране, который появляется после установки, и создайте учетную запись, следуя экранным инструкциям.
- В веб-приложении CanvasWorkspace нельзя создавать и редактировать данные.

<span id="page-3-1"></span>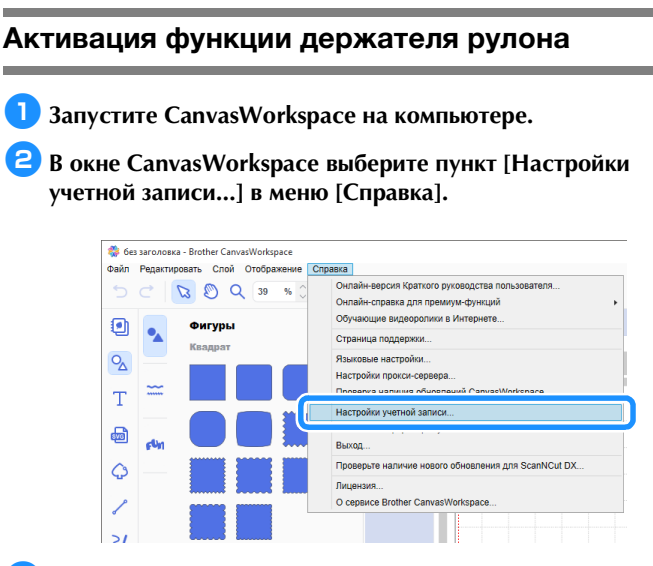

**3 Нажмите [Активация премиум-функции].** 

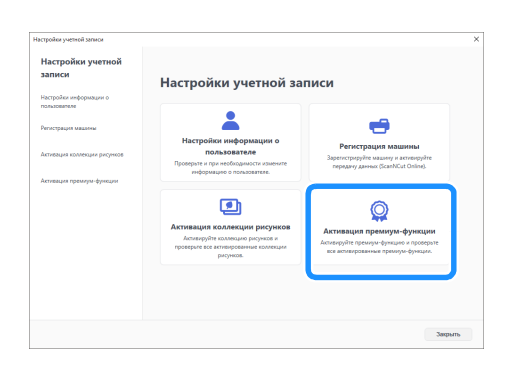

<sup>d</sup>**Введите код активации, который напечатан на прилагаемой карточке, и нажмите [Активировать].**

- Для активации требуется подключение к Интернету.
- Во избежание путаницы в коде активации не используются заглавные буквы "I" и "O".
- Каждый код активации действует только для одного логина CanvasWorkspace. Один и тот же код активации повторно использовать невозможно.

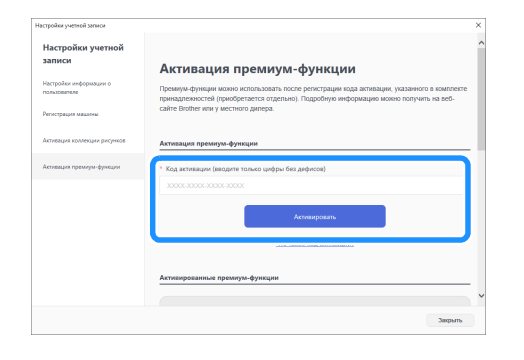

**• Когда появится сообщение с подтверждением активации, проверьте правильность информации и нажмите [Активировать], если все правильно.**

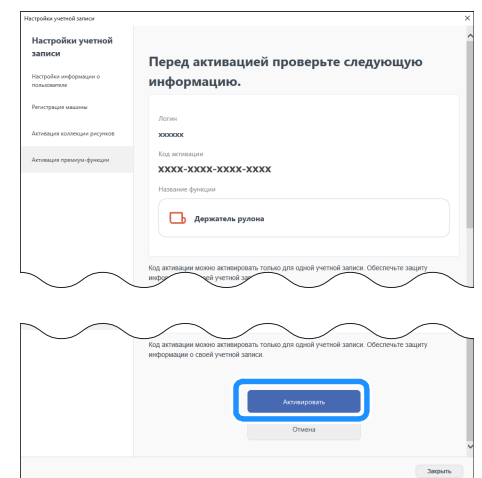

<sup>f</sup>**Нажмите [ОК], чтобы завершить активацию.**

# <span id="page-4-0"></span>Создание шаблона для вырезания из рулонного материала

Создайте шаблон для вырезания из рулонного материала в приложении CanvasWorkspace.

# ■ Подготовка формата

- $\blacksquare$  **Запустите CanvasWorkspace на компьютере.**
- **2 Нажмите <sup>1</sup> (Монтажная панель) в правой части экрана.**

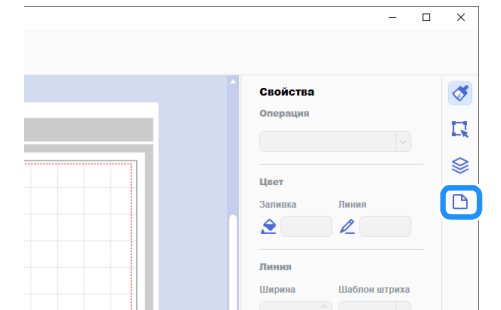

X На панели управления появляется панель [Монтажная панель].

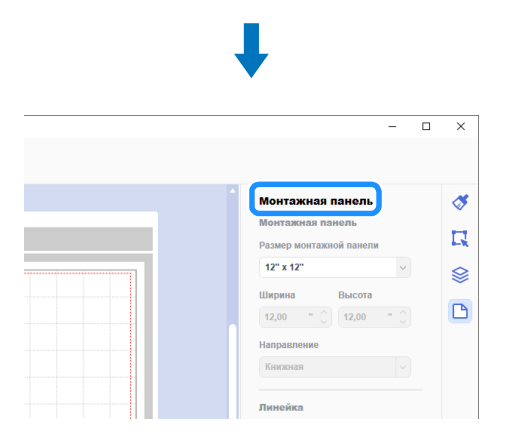

**Выберите [Рулонный материал] в разделе [Размер монтажной панели].**

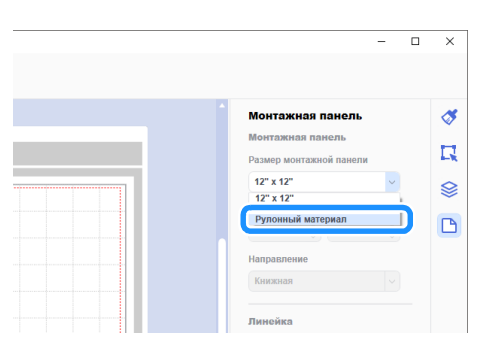

X Мат не отображается в качестве фона.

<sup>d</sup>**При необходимости измените высоту и ориентацию монтажной панели.**

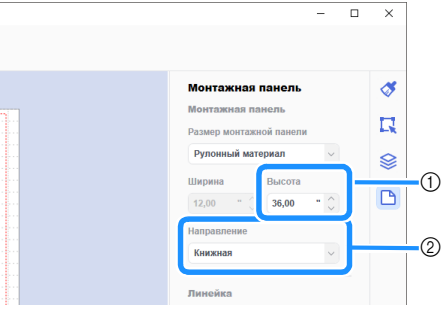

- **(1) Высота монтажной панели**
- b Ориентация монтажной панели (Книжная/Альбомная)
- X На этом подготовка формата завершена.

**⊘ Напоминание** .

- Ориентация данных не меняется автоматически при изменении ориентации монтажной панели.
- Даже если данные созданы в альбомной ориентации, ориентация будет изменена на книжную при экспорте в виде данных вырезания (файла FCM). Подробнее о данных вырезания см. в разделе ["Экспорт данных в](#page-7-0)  [виде файла FCM" на стр. 7](#page-7-0).
- Размер монтажной панели отображается как размер материала. Красной рамкой отмечена область вырезания. Вырезание не выполняется в областях выше, ниже, правее и левее рамки.

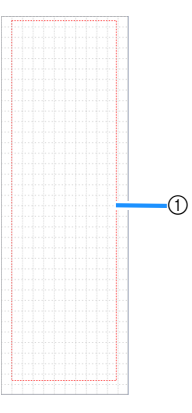

**1** Красная рамка

# <span id="page-5-1"></span>■ Создание шаблона для вырезания из рулонного материала

Можно либо создать оригинальные шаблоны в приложении CanvasWorkspace, либо импортировать шаблоны и затем их отредактировать. В нашем примере мы создадим шаблон, отредактировав предустановленный образец шаблона.

### <sup>a</sup>**Выберите (Держатель рулона) на панели объектов и перетащите шаблон в область рисования.**

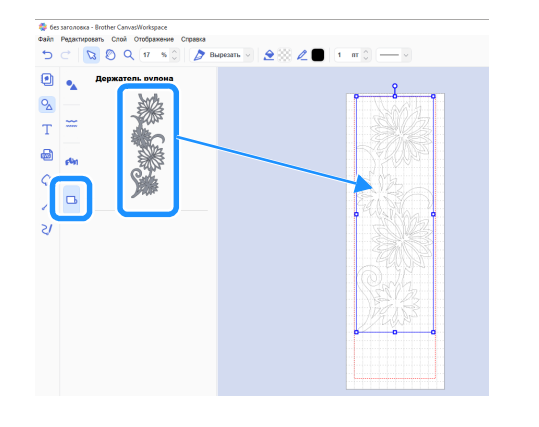

### Напоминание

- Скорректируйте шаблон, чтобы он помещался в красную рамку. Подробнее см. в разделе ["Создание](#page-4-0)  [шаблона для вырезания из рулонного материала" на](#page-4-0)  [стр. 4](#page-4-0).
- Шаблон можно также расположить в области рисования, кликнув кнопкой мыши по шаблону.
- С держателем рулона можно также использовать данные, созданные на машине (например, сканированные данные или встроенные шаблоны). После импорта данных в CanvasWorkspace выберите пункт [Рулонный материал] в разделе [Размер монтажной панели] и экспортируйте их в виде файла FCM.

# $\bullet$  **Отредактируйте шаблон.**

### Напоминание

- Чтобы получить подробную информацию о редактировании в приложении CanvasWorkspace, выберите пункт [Обучающие видеоролики в Интернете...] в меню [Справка].
- Если добавить зазор в начале данных, можно непрерывно вырезать несколько копий с определенным интервалом между ними.
- X После создания данных вырезания экспортируйте их или перенесите на раскройную машину. Подробнее об экспорте данных на компьютер или флэш-накопитель USB в виде файла FCM (который можно использовать на раскройной машине) см. в разделе ["Экспорт данных в](#page-7-0)  [виде файла FCM" на стр. 7.](#page-7-0)
	- Подробнее о переносе данных на машину см. в разделе ["Перенос данных на машину" на стр. 8](#page-8-0).

### <span id="page-5-0"></span>Функция трафаретной рамки

При трафаретном вырезании удаляются ненужные части вокруг шаблона для вырезания, чтобы на подложке (бумаге или пленке) остались только нужные части шаблона. Когда используется функция трафаретной рамки, вокруг шаблона вырезается рамка (трафаретная рамка), чтобы можно было легче отделить ненужные детали шаблона. В данном примере используются шаблоны, прилагаемые к программе.

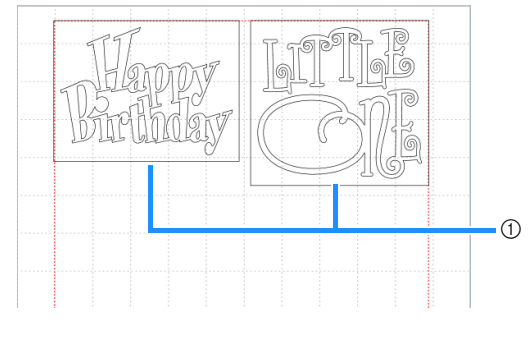

**1** Трафаретная рамка

Ниже показаны отличия вырезания с трафаретной рамкой и без нее.

Без трафаретной рамки

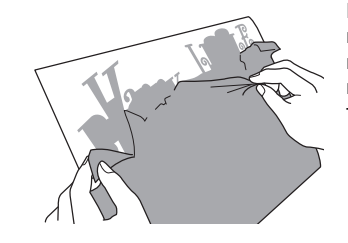

При отделении крупных ненужных частей они могут прилипнуть друг к другу или к нужным частям, что затрудняет трафаретное вырезание.

С трафаретной рамкой

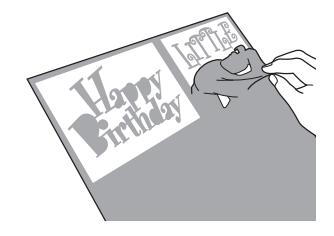

Если вырезана трафаретная рамка, ненужные части разделяются на более мелкие части, что упрощает трафаретное вырезание.

**1 Нажмите 1 (Редактировать) в правой части экрана.** 

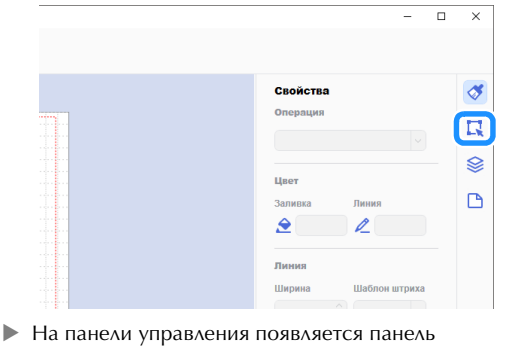

[Редактировать].

|                                                    | $\Box$                                                                 | $\times$ |
|----------------------------------------------------|------------------------------------------------------------------------|----------|
|                                                    |                                                                        |          |
|                                                    | Редактировать                                                          |          |
| sing.<br><b>COLLEGE</b>                            | Положение и размер                                                     | R        |
| a del Pere<br>and a state of                       | X<br>Y<br>$\curvearrowright$<br>$\wedge$                               |          |
| de alguna<br>.                                     | $\sim$<br>$\sim$                                                       | ⊗        |
| o de altres<br>人名利雷尔夫<br><b>COLLEGE</b>            | Ширина<br>Высота<br>$\wedge$<br>$\curvearrowright$<br>$\vee$<br>$\sim$ | P        |
| $-2 + 12 + 12$<br>计图片类型 人                          | <b>/ Сохранить соотношение сторон</b>                                  |          |
| $-1.11$<br>- 5 - 3 -<br><b>Service</b><br>odor Box | Изменение размера                                                      |          |
| - 5 - 8 -<br>나중~                                   | Преобразование                                                         |          |

<span id="page-6-0"></span>**Выберите шаблон и нажмите [Трафаретная рамка...].** 

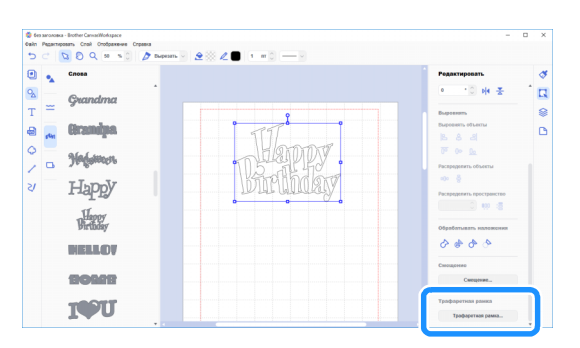

X Открывается диалоговое окно [Создать трафаретную рамку].

- <span id="page-6-1"></span><sup>c</sup>**Выберите способ определения размера трафаретной рамки.**
- [Укажите расстояние от выбранного объекта]

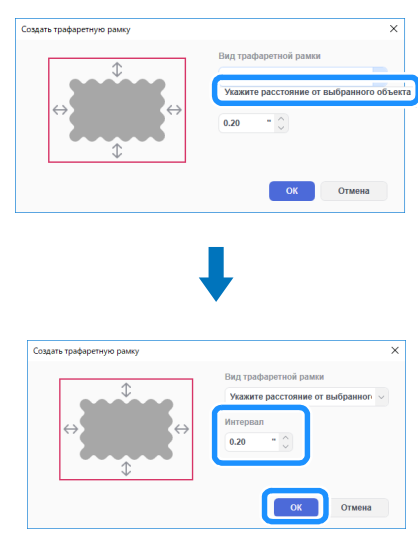

Укажите значения и нажмите [ОК].

# ■ [Укажите размер прямоугольника]

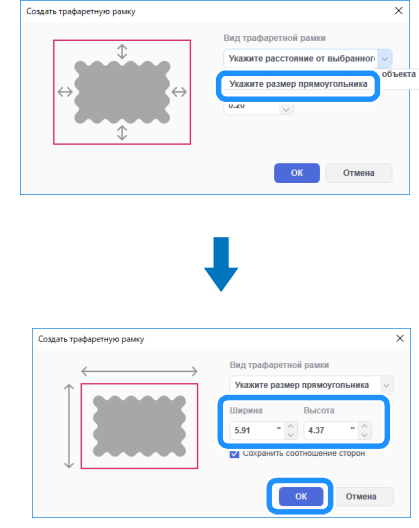

Укажите значения и нажмите [ОК].

**d** Повторите пункты **a** и **B** для каждого объекта, **вырезаемого с трафаретной рамкой.**

X Теперь трафаретная рамка создана.

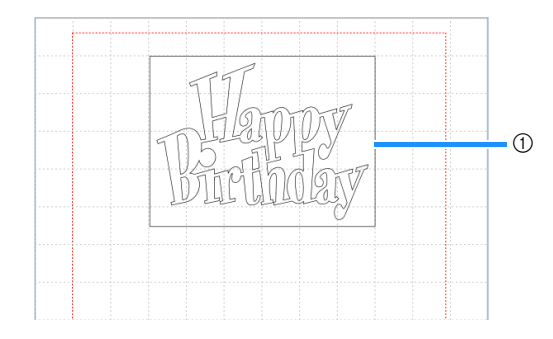

**1** Трафаретная рамка

#### Напоминание

• Данные для созданной трафаретной рамки сохраняются отдельно от данных шаблона.

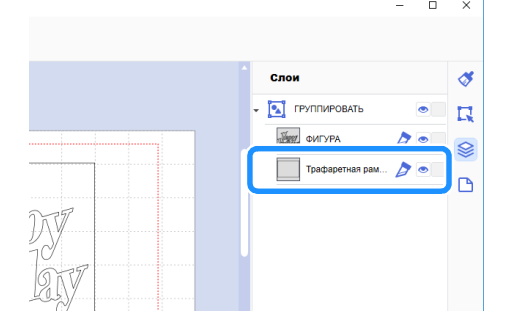

### <span id="page-7-0"></span>Экспорт данных в виде файла FCM

Сохраните данные в виде файла FCM на компьютере или флэш-накопителе USB и затем при помощи флэшнакопителя USB перенесите эти данные на раскройную машину.

X Подробнее о переносе данных напрямую из CanvasWorkspace на раскройную машину см. в разделе ["Перенос данных на машину" на стр. 8.](#page-8-0)

### ■ Сохранение на флэш-накопитель USB

- <sup>a</sup>**Подключите флэш-накопитель USB к USB-порту компьютера.**
- <sup>b</sup>**В окне CanvasWorkspace выберите пункт [Экспорт файла FCM...] в меню [Файл].**

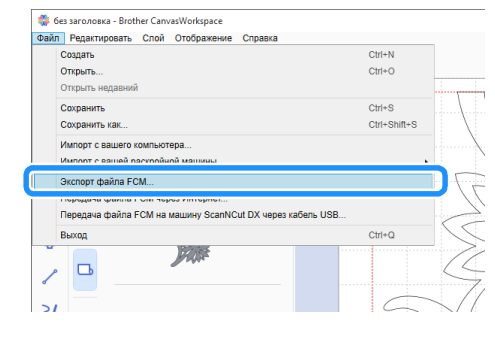

# Примечание

• Чтобы экспортировать шаблон для вырезания из рулонного материала, при редактировании шаблона необходимо выбрать пункт [Рулонный материал] в разделе [Размер монтажной панели]. Перед экспортом данных еще раз проверьте эту настройку. Подробнее см. в разделе ["Создание шаблона для вырезания из](#page-4-0)  [рулонного материала" на стр. 4](#page-4-0).

### <sup>c</sup>**В качестве целевого местоположения выберите [Съемный диск (\*)] и нажмите [Сохранить].**

Это наименование различается в зависимости от используемой операционной системы.

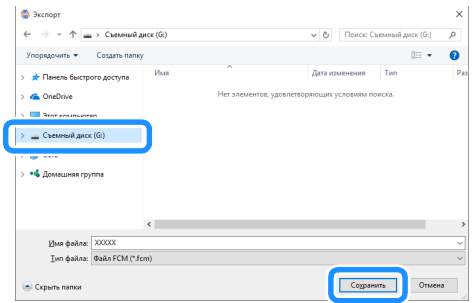

 $\blacktriangleright$  Данные сохранены на флэш-накопителе USB в виде файла FCM.

### <span id="page-8-0"></span>Перенос данных на машину

Данные, открытые в CanvasWorkspace, можно перенести на раскройную машину в виде файла FCM (который можно открыть на раскройной машине).

### ■ Передача данных при помощи кабеля USB (поддерживается только для Windows)

<sup>a</sup>**Подключите разъемы кабеля USB к соответствующим USB-портам компьютера и раскройной машины.**

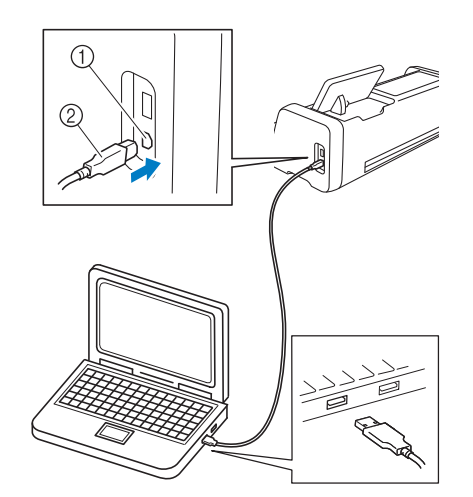

- a USB-порт (для компьютера)
- 2 Кабель USB

# Примечание

- Разъемы кабеля USB можно вставить в порт только в одном положении. Если разъем кабеля не вставляется в гнездо, не пытайтесь вставить его с усилием, а проверьте ориентацию разъема.
- Во время передачи шаблона для вырезания из рулонного материала на раскройную машину на машине должен отображаться главный экран.

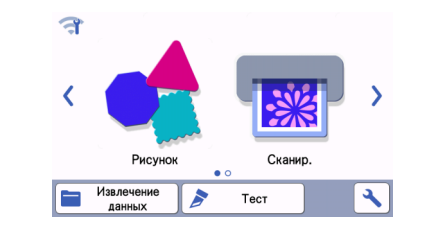

<sup>b</sup>**В окне CanvasWorkspace выберите пункт [Передача файла FCM на машину ScanNCut DX через кабель USB…] в меню [Файл].**

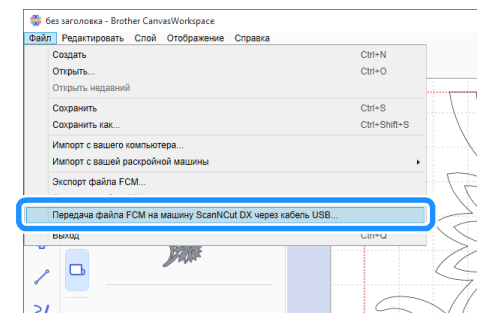

X Когда отобразится сообщение о том, что данные отправлены на машину, проверьте указанные в сообщении сведения и нажмите [ОК].

# Примечание

• Чтобы передать шаблон для вырезания из рулонного материала, при редактировании шаблона необходимо выбрать пункт [Рулонный материал] в разделе [Размер монтажной панели]. Перед передачей данных еще раз проверьте эту настройку. Подробнее см. в разделе ["Создание шаблона для вырезания из рулонного](#page-4-0)  [материала" на стр. 4](#page-4-0).

### ■ Передача данных по беспроводной сети

- Требуется подключение к Интернету.
- Машина должна быть подключена к беспроводной сети. Эту функцию можно использовать только после установления подключения к CanvasWorkspace. Подробнее об установлении подключения см. в "Руководстве по настройке беспроводной сети" для раскройной машины.

### **В окне CanvasWorkspace выберите пункт [Передача файла FCM через Интернет…] в меню [Файл].**

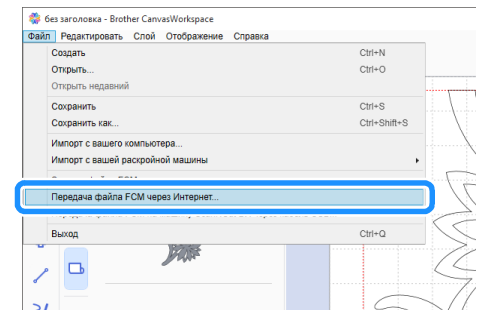

 $\blacktriangleright$  Когда отобразится сообщение о том, что данные отправлены на машину, проверьте указанные в сообщении сведения и нажмите [ОК].

# Примечание

• Чтобы передать шаблон для вырезания из рулонного материала, при редактировании шаблона необходимо выбрать пункт [Рулонный материал] в разделе [Размер монтажной панели]. Перед передачей данных еще раз проверьте эту настройку. Подробнее см. в разделе ["Создание шаблона для вырезания из рулонного](#page-4-0)  [материала" на стр. 4](#page-4-0).

### <span id="page-9-0"></span>Установка держателя рулона

Чтобы установить держатель рулона для дальнейшего вырезания, необходимо подготовить раскройную машину, а также выполнить подготовительные действия для установки держателя рулона и рулонного материала на машину.

<span id="page-9-3"></span><span id="page-9-2"></span><span id="page-9-1"></span>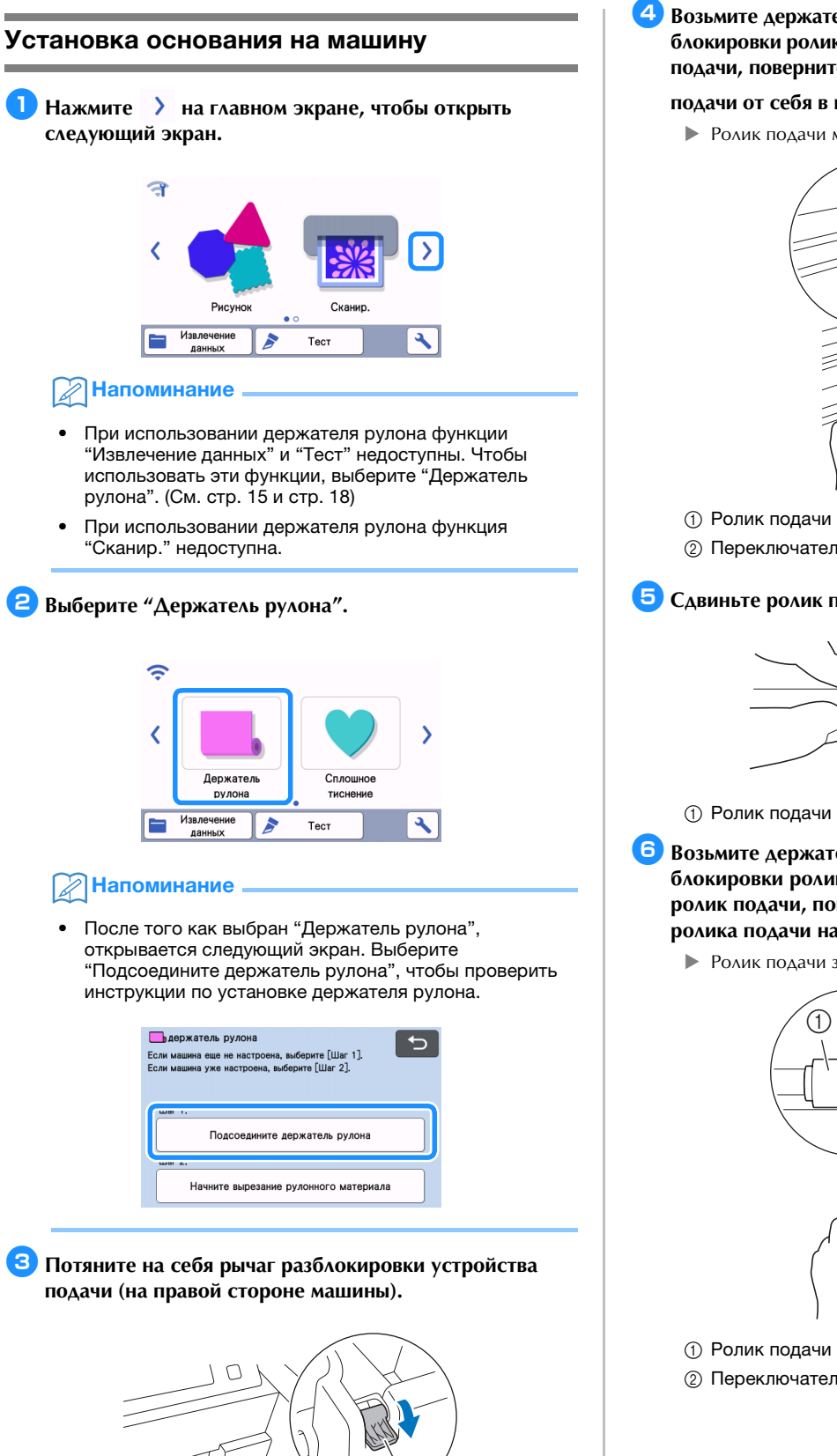

a Рычаг разблокировки устройства подачи

X Правая сторона вала приподнимается, и вал разблокируется.

 $\bigcirc$ 

<sup>d</sup>**Возьмите держатель рулона и переключатель блокировки ролика подачи и, удерживая на месте ролик подачи, поверните переключатель блокировки ролика** 

### подачи от себя в положение разблокировки ( $\Box$ ).

X Ролик подачи можно сдвигать.

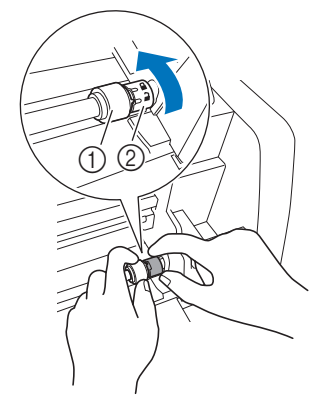

**2 Переключатель блокировки ролика подачи** 

 $\overline{\mathbf{E}}$  Сдвиньте ролик подачи из  $\overline{\mathbf{H}}$  в

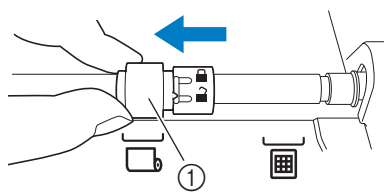

<sup>f</sup>**Возьмите держатель рулона и переключатель блокировки ролика подачи и, удерживая на месте ролик подачи, поверните переключатель блокировки**  ролика подачи на себя в положение блокировки (**[**]).

X Ролик подачи зафиксирован на месте.

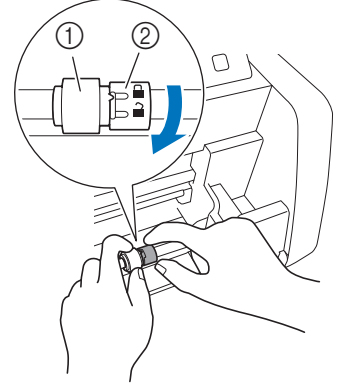

**2 Переключатель блокировки ролика подачи** 

<span id="page-10-2"></span><sup>g</sup>**Верните рычаг разблокировки устройства подачи (на правой стороне машины) в первоначальное положение.**

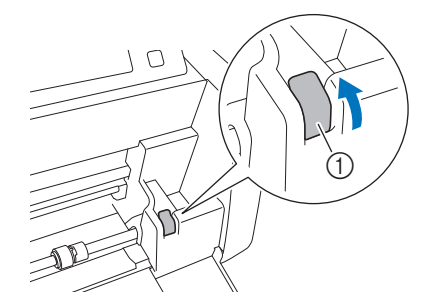

- a Рычаг разблокировки устройства подачи X Правая сторона вала опускается, и вал блокируется.
- **В** Установите основание, надев его на вал.

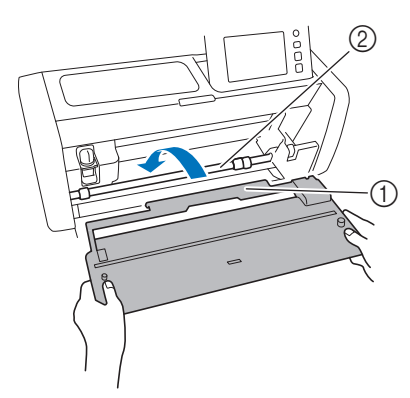

- **1** Основание
- b Вал

# Примечание

- Если ролик подачи неправильно позиционирован, основание не удастся правильно установить. Убедитесь, что ролик подачи сдвинут в положение для использования держателя рулона.
- Нажмите на основание, чтобы надежно зафиксировать его на валу.
- Убедитесь, что основание надежно зафиксировано по отношению к передней крышке-лотку.

# <span id="page-10-0"></span>Установка держателя рулона

<sup>a</sup>**Наденьте держатель рулона так, чтобы его выступы вошли в отверстия на передней крышке-лотке.**

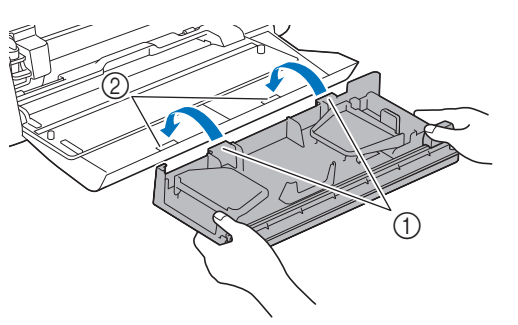

- a Выступы на держателе рулона
- **2** Отверстия на передней крышке-лотке

### **Раскройте направляющие пластины с каждой стороны держателя рулона.**

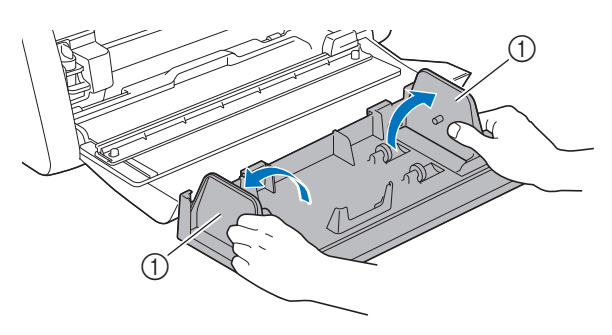

**1** Направляющая пластина

### <span id="page-10-1"></span>Загрузка материала в держатель рулона

<sup>a</sup>**Вставьте материал так, чтобы выступ на левой направляющей пластине вошел в бумажную втулку материала, и установите рулон на четырех опорных роликах.**

**Материал должен быть загружен так, чтобы он раскручивался сверху вырезаемой стороной вверх.**

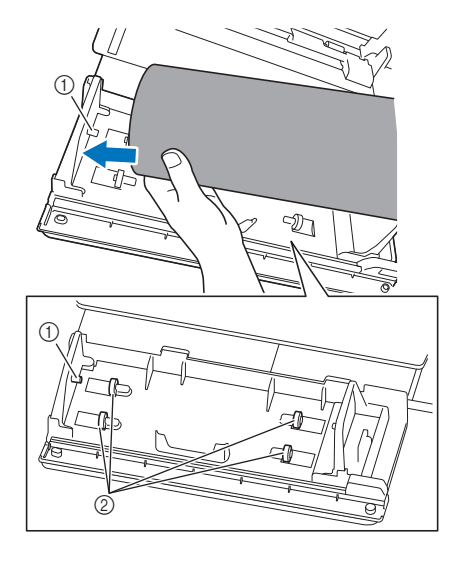

- **1** Выступ на направляющей пластине
- **(2) Опорные ролики**

<span id="page-11-1"></span> $\epsilon$  Нажав на регулировочный рычаг, сдвиньте правую **направляющую пластину до края рулона, чтобы правильно совместить левый край материала.**

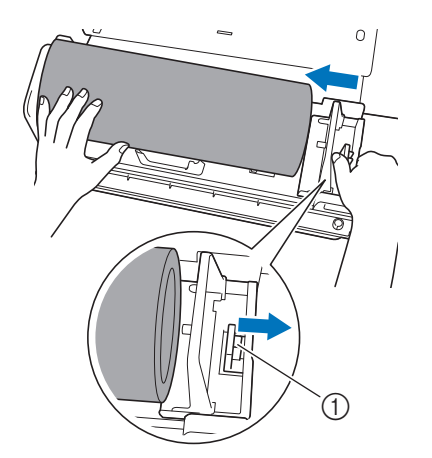

**1** Регулировочный рычаг

# Примечание

• Материал установлен правильно, когда между направляющей пластиной и правым краем рулона есть зазор 2–3 мм. Когда совместится левый край материала, скорректируйте направляющую пластину.

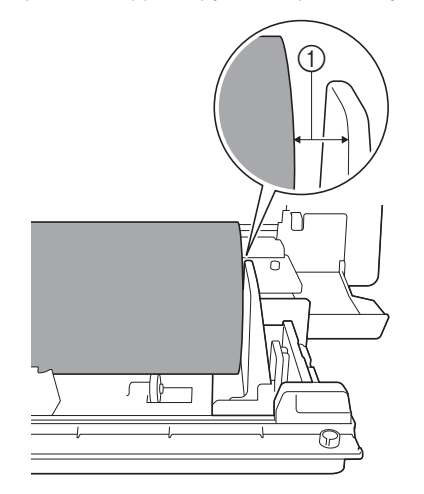

a Зазор 2–3 мм

### <span id="page-11-0"></span>Проверка края материала

Убедитесь, что край материала ровно обрезан и соответствует следующим условиям:

- a Он должен быть прямым.
- **2 Левый и правый края материала должны быть** параллельными.

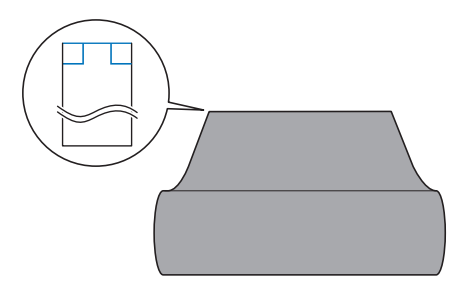

Если материал не соответствует обоим ( $\textcircled{1}$  и  $\textcircled{2}$ ) описанным условиям, подача материала может быть неправильной. Перед подачей материала проверьте соблюдение этих условий.

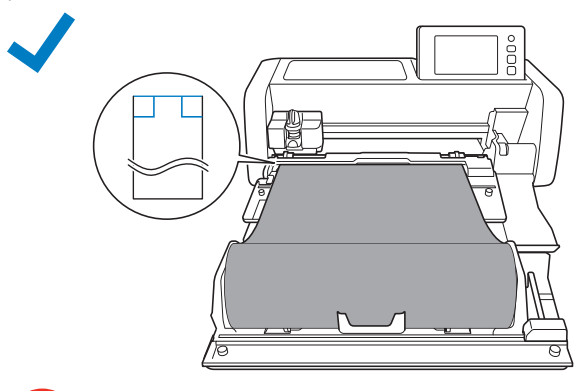

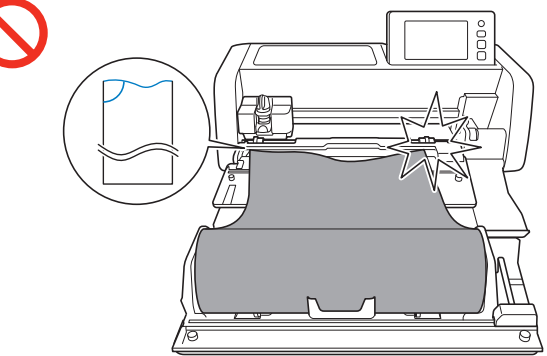

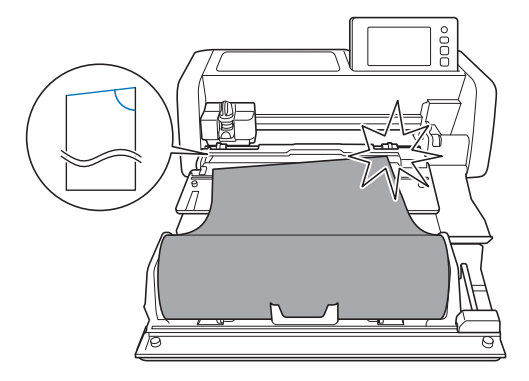

### <sup>a</sup>**Вытяните материал до направляющего канала.**

• Проверьте, что материал расположен вырезаемой стороной наверх.

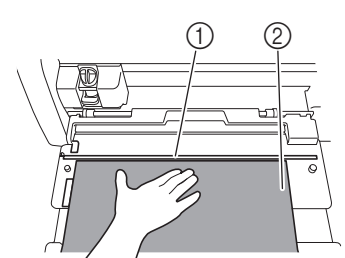

- **1** Направляющий канал
- **(2) Материал**
- $\epsilon$  Левый край материала должен быть совмещен с **направляющей рулонного материала, а конец материала должен быть точно совмещен с направляющим каналом.**
- Если материал совмещен

Край материала точно совмещен. Равномерно обрезать край материала не требуется.

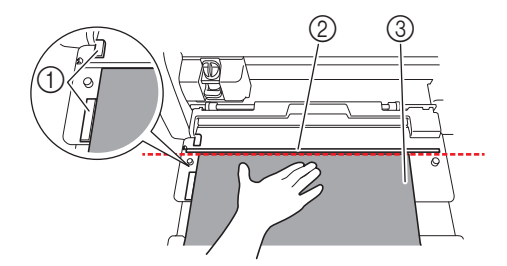

- a Направляющая рулонного материала
- **2 Направляющий канал**
- **3** Материал
- X Подайте материал в машину. Подробнее см. в разделе ["Подача материала" на стр. 14.](#page-14-0)
- Если материал не совмещен

Край материала неточно совмещен. Край материала нужно ровно обрезать.

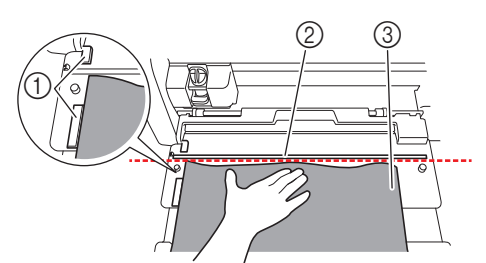

- a Направляющая рулонного материала
- **(2) Направляющий канал**
- **@** Материал
- X Подробнее см. в разделе ["Ровная обрезка края](#page-12-0)  [материала" на стр. 12](#page-12-0).

### <span id="page-12-0"></span>Ровная обрезка края материала

<sup>a</sup>**Вытяните материал так, чтобы он заходил за направляющий канал.**

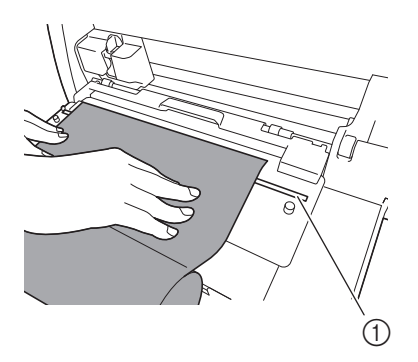

**1** Направляющий канал

**<sup>2</sup>** Снимите нож с держателя рулона.

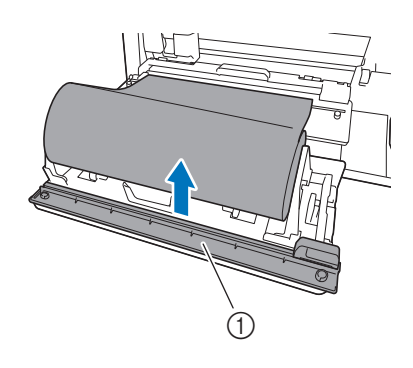

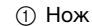

### **3** Установите нож поверх материала.

Совместите отверстия ножа с выступами на основании, как показано на рисунке ниже.

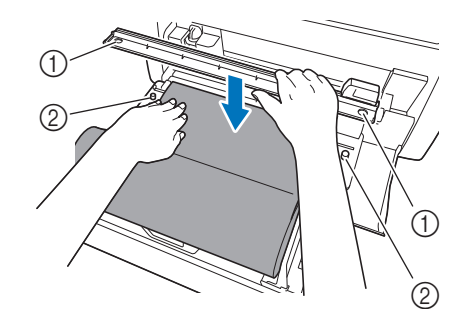

**1** Отверстие ножа

**(2) Выступ на основании** 

**d.** Совместите левый край материала с направляющей **рулонного материала.**

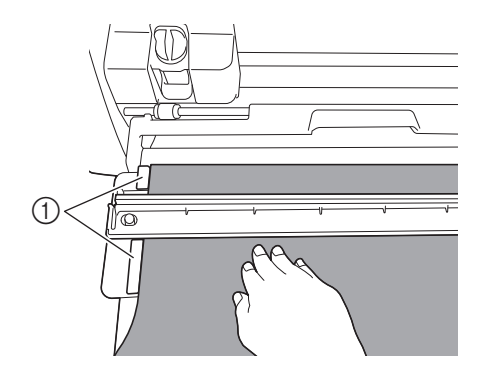

a Направляющая рулонного материала

**• Убедитесь, что отрезной нож находится на правой стороне ножа.**

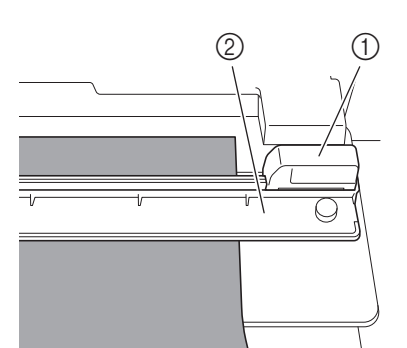

- **1** Отрезной нож
- b Нож

# Примечание

• Отрезной нож может прорезать материал, только когда он перемещается от правой стороны ножа. Если он перемещается из любого другого положения, он не будет прорезать материал.

<span id="page-13-0"></span><sup>f</sup>**Следя за тем, чтобы левый край материала был совмещен с направляющей рулонного материала, сильно прижмите нож к правой стороне материала. Удерживая нож и материал неподвижно, переместите отрезной нож справа налево, чтобы обрезать материал.**

Перемещайте отрезной нож, слегка прижимая его к материалу.

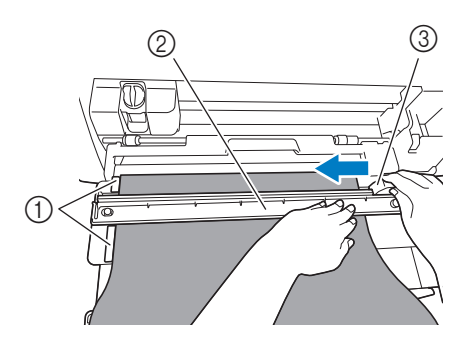

- (1) Направляющая рулонного материала
- b Нож
- **3** Отрезной нож

# Примечание

Если материал не режется без усилий:

- Если при начале вырезания возникают проблемы (например, материал пристает к отрезному ножу), не перемещайте отрезной нож с чрезмерным усилием, а прочитайте следующее и повторите попытку. Приложение чрезмерного усилия для перемещения отрезного ножа может привести к повреждениям.
	- Если материал не очень гибкий, сильно прижмите нож к правой стороне материала.
	- Если материал довольно гибкий и сильно скручивается, сильно прижмите нож в середине.

 $\blacksquare$  Переведите отрезной нож обратно к правой стороне **ножа и снимите нож.**

Уберите обрезки материала.

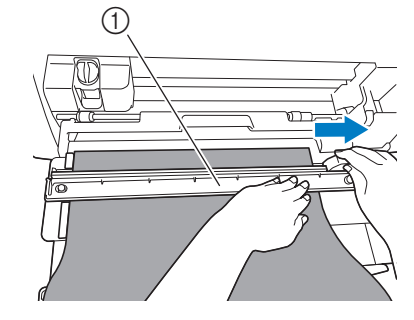

### $\circledR$  Нож

### **P** Напоминание

• Снятый нож можно хранить в передней части держателя рулона.

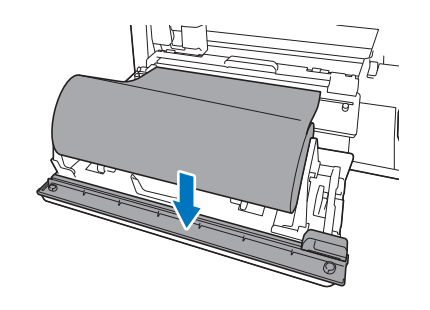

### <span id="page-14-0"></span>Подача материала

<sup>a</sup>**Следя за тем, чтобы левый край материала был совмещен с направляющей рулонного материала, без усилия заведите материал под левый и правый ролики подачи. Придерживая материал, чтобы он не двигался** 

**под роликами подачи, нажмите на панели управления.**

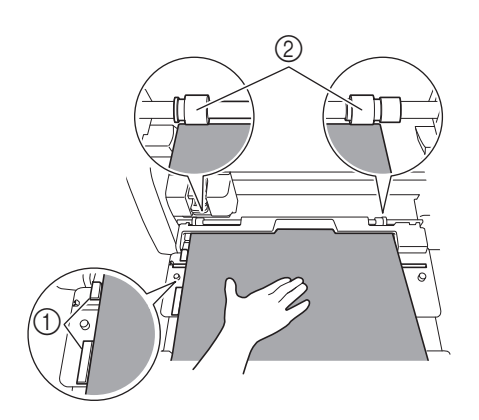

a Направляющая рулонного материала

b Ролики подачи

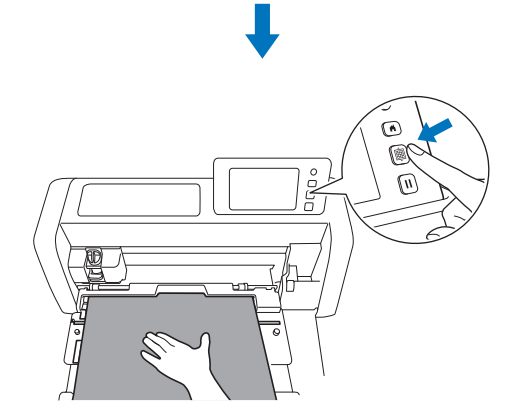

X Когда материал подан в соответствующее положение, подготовка держателя рулона завершена. На этом этапе убедитесь, что левый и правый ролики подачи полностью находятся на материале.

### Напоминание

• В случае застревания материала удалите застрявший материал. Подробнее см. в разделе ["Что делать, если](#page-30-0)  [материал застрял в машине" на стр. 30.](#page-30-0)

### <span id="page-15-0"></span>Извлечение шаблона для вырезания из рулонного материала на машину и вырезание

Шаблоны, созданные в приложении CanvasWorkspace (версия для ПК), можно перенести на раскройную машину. На раскройной машине нельзя редактировать шаблоны и функции сканирования недоступны.

### <span id="page-15-1"></span>Извлечение шаблона для вырезания из рулонного материала на машину

<sup>a</sup>**Когда на главном экране выбран "Держатель рулона", выберите "Начните вырезание рулонного материала" на экране, показанном ниже.**

- Подробнее о выборе функции "Держатель рулона" на главном экране см. шаги **D** и **B** в разделе "Установка [основания на машину" на стр. 9.](#page-9-1)
- После этого момента нажатие  $\left( \begin{array}{c} \bullet \\ \bullet \end{array} \right)$  на любом экране будет возвращать к экрану, показанному ниже.

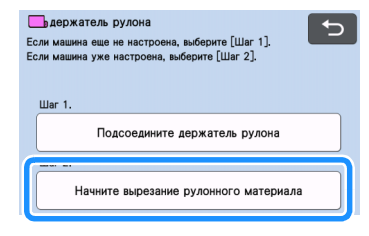

# Напоминание

- Нажатие  $\bullet$  на этом экране или нажатие  $(A)$ на машине после загрузки материала приводит к выгрузке материала, после чего отображается главный экран. Если материал не загружен, отображается главный экран. Чтобы использовать держатель рулона для вырезания материала, еще раз выберите "Держатель рулона".
- Данные можно получить, если этот экран отображается на машине во время передачи данных при помощи кабеля USB.
- <sup>b</sup>**Чтобы извлечь данные с флэш-накопителя USB, подключите флэш-накопитель USB к USB-порту (для подключения флэш-накопителя USB) данной раскройной машины.**

**C** Нажмите на местоположение извлекаемых данных и **выберите нужный шаблон.**

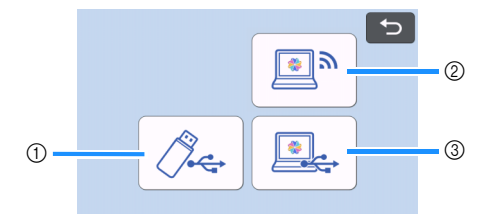

a Извлечение данных с флэш-накопителя USB.

- Если на флэш-накопителе USB имеется несколько папок, нажмите на папку, чтобы открыть список содержащихся в ней шаблонов.
- Если папок или шаблонов много, прокрутите экран вверх или вниз при помощи кнопок со стрелками.

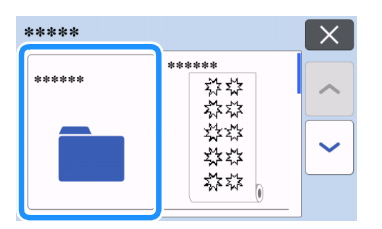

### Напоминание

- Обнаружение флэш-накопителя USB может занять некоторое время. После подключения флэшнакопителя USB подождите 5–6 секунд и только после этого нажимайте кнопку. (Время распознавания различается в зависимости от флэш-накопителя USB.)
- Если используется флэш-накопитель USB с индикатором доступа, подождите, пока индикатор не перестанет мигать.
- Если отображается ошибка, еще раз нажмите
- Нажмите на шаблон, который нужно извлечь. Отображается экран подтверждения данных.

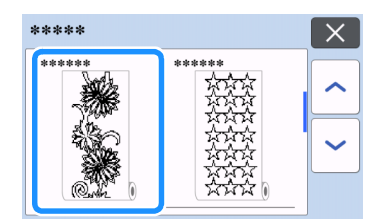

### Напоминание

- Отображаются только шаблоны для вырезания из рулонных материалов.
- Отображается область в 610 мм от начала шаблона (независимо от размера шаблона).
- b Кнопка "Извлечение из CanvasWorkspace (по беспроводному подключению)".
- Открывается экран предварительного просмотра компоновки шаблона. Подробнее об экране предварительного просмотра см. в пункте <sup>2</sup> в разделе ["Вырезание" на стр. 16.](#page-16-0)
- $\circledR$  Кнопка "Извлечение из CanvasWorkspace (при помощи кабеля USB)".
- Открывается экран предварительного просмотра компоновки шаблона. Подробнее об экране предварительного просмотра см. в пункте <sup>2</sup> в разделе ["Вырезание" на стр. 16.](#page-16-0)

<sup>d</sup>**Проверьте данные и нажмите "OK".**

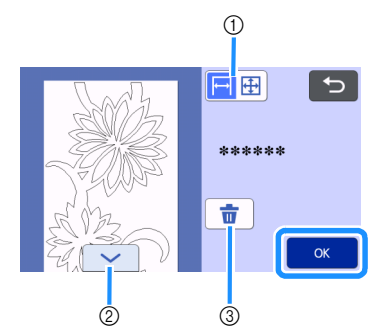

(1) Переключение отображения шаблона.

Выберите  $\mapsto$  для отображения шаблона, увеличенного до 12-дюймовой области.

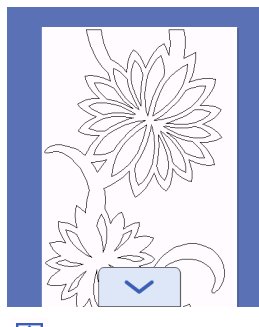

Выберите  $\bigoplus$  для отображения уменьшенного шаблона, чтобы просмотреть весь шаблон целиком.

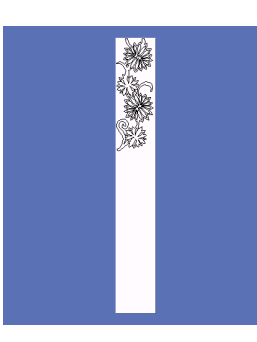

- b Прокрутка шаблона вниз
- **3 Удаление данных**
- X Открывается экран предварительного просмотра.

### Напоминание

• При отображении уменьшенного шаблона показывается длина вырезания не более 1785 мм (независимо от размера шаблона). Если шаблон короче 1785 мм, он будет отображаться с добавленным пробелом, но вырезание остановится в нижней части шаблона. Дополнительный пробел не добавляется в данные вырезания.

### <span id="page-16-0"></span>Вырезание

- Убедитесь, что в каретке машины установлен держатель автоножа. Подробнее о держателе ножа, который можно использовать, см. в разделе ["Ножи, которые](#page-36-1)  [можно использовать" на стр. 36](#page-36-1).
- <sup>a</sup>**Поднимите рычаг сканера (на левой стороне машины) в положение "2".**

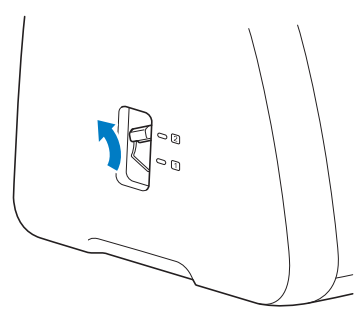

<span id="page-16-1"></span>**Выберите "Вырез." на экране предварительного просмотра.**

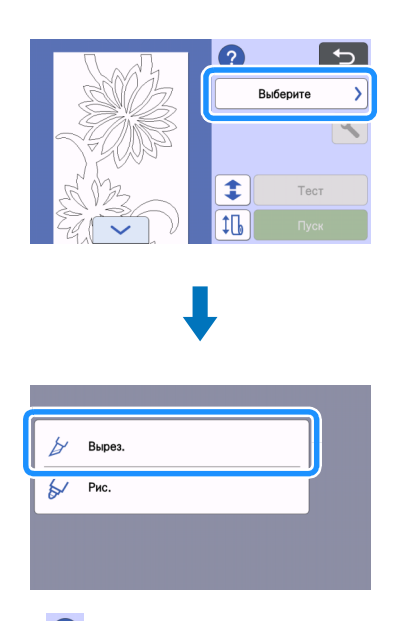

• Нажмите  $\bullet$ , чтобы прочитать инструкции по установке держателя рулона.

#### <sup>c</sup>**Чтобы выполнить пробное вырезание, нажмите "Тест".**

• Чтобы обеспечить правильное вырезание, перед вырезанием шаблона выполните пробное вырезание. Подробнее см. в разделе ["Пробное вырезание" на стр. 18](#page-18-0).

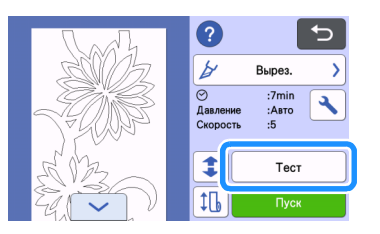

### **P**Напоминание

• Когда используется держатель рулона, автоматически включается параметр прорезания верхнего слоя.

Нажмите  $\left| \leftarrow \right|$  для проверки настроек. Подробнее см. пункт [d](#page-20-1) в разделе ["Изменение настройки давления](#page-19-0)  [ножа" на стр. 19](#page-19-0).

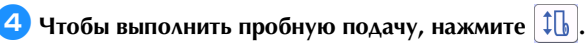

• Подробнее см. в разделе ["Пробная подача" на стр. 20.](#page-20-0)

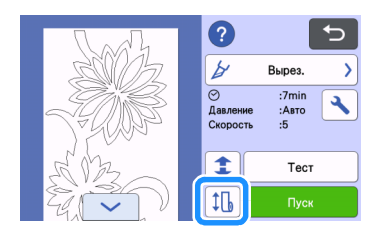

# <sup>e</sup>**Чтобы изменить положение начала вырезания,**

### нажмите **1**.

• Подробнее см. в разделе ["Изменение положения начала](#page-21-0)  [вырезания" на стр. 21](#page-21-0).

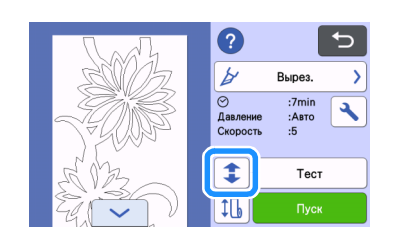

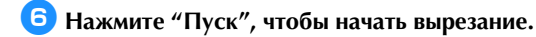

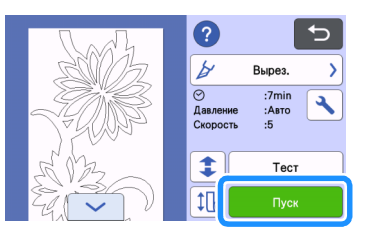

X По окончании вырезания машина останавливается в нижней части шаблона.

<span id="page-17-0"></span>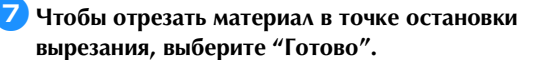

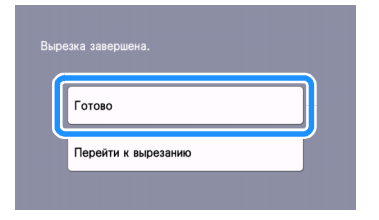

- X Отображаются инструкции по подаче материала. Проверьте информацию и нажмите "OK".
- X Материал подается до тех пор, пока нижняя часть шаблона не дойдет до ножа на основании.

### Напоминание

- Чтобы перейти к вырезанию других шаблонов без отрезания материала, выберите "Перейти к вырезанию". Подробнее см. в разделе ["Непрерывное](#page-22-0)  [вырезание" на стр. 22.](#page-22-0)
- X Отображаются инструкции по отрезанию материала.
- Нажмите  $\Omega$ , чтобы прочитать инструкции.

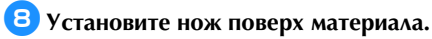

Совместите отверстия ножа с выступами на основании.

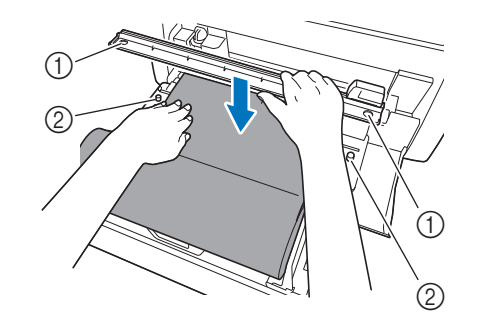

- **(1) Отверстие ножа**
- **2** Выступ на основании
- <span id="page-17-1"></span>**Э** Сильно прижмите нож к правой стороне материала. **Удерживая нож и материал неподвижно, переместите отрезной нож справа налево, чтобы обрезать материал.**

Перемещайте отрезной нож, слегка прижимая его к материалу.

- При этом создается разрез с отступом в 10 мм от нижней части рисунка.
- Чтобы остановить операцию и выгрузить материал до его отрезания, нажмите (материал будет выгружен по направлению к вам).

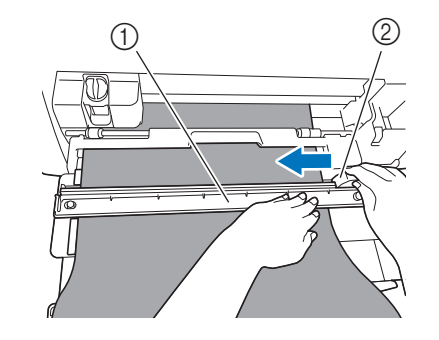

 $(1)$  Нож

**2** Отрезной нож

Примечание

Если материал не режется без усилий:

- Если при начале вырезания возникают проблемы (например, материал пристает к отрезному ножу), не перемещайте отрезной нож с чрезмерным усилием, а прочитайте следующее и повторите попытку. Приложение чрезмерного усилия для перемещения
	- отрезного ножа может привести к повреждениям. - Если материал не очень гибкий, сильно прижмите
	- нож к правой стороне материала. Если материал довольно гибкий и сильно
	- скручивается, сильно прижмите нож в середине.

**10** После отрезания материала прочитайте отображаемые **инструкции и нажмите "OK".**

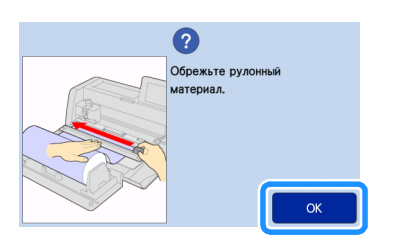

<sup>k</sup>**Чтобы выгрузить отрезанный материал, нажмите "OK".**

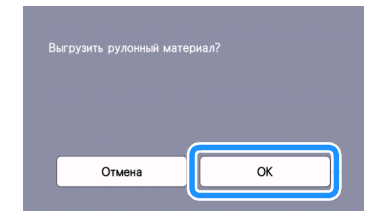

X Отрезанный материал выгружается с задней стороны машины.

### <span id="page-18-0"></span>Пробное вырезание

Чтобы проверить качество вырезания, выполняйте пробное вырезание или рисование на отрезке такого же материала, который будет использоваться при работе. В этом разделе описан порядок выполнения пробного вырезания.

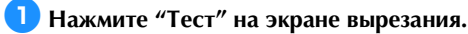

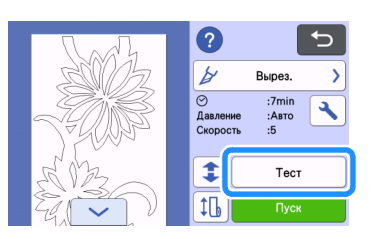

X На экране теста автоматически размещается пробный шаблон.

 $\Box$  **Пробный шаблон не должен накладываться на ваш рабочий шаблон. Чтобы изменить положение пробного** 

**шаблона, нажмите . Пробный шаблон также можно переместить, перетащив его в другое место на экране.**

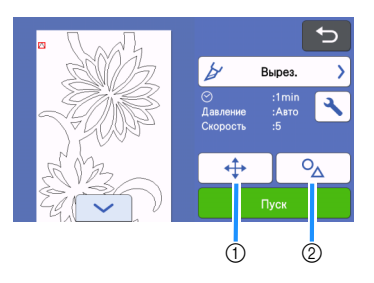

- (1) Изменение расположения шаблона. Нажмите эту кнопку, чтобы скорректировать расположение шаблона на экране редактирования. Если расположение шаблона было изменено, при следующем пробном вырезании шаблон будет автоматически расположен в том же месте.
- b Нажмите эту кнопку, чтобы скорректировать размер и форму шаблона. Если форма и размер шаблона были изменены, при следующем пробном вырезании будет автоматически

отображаться шаблон такого же размера и формы.

### Напоминание

- По умолчанию пробный шаблон располагается в левом верхнем углу области вырезания.
- Чтобы можно было проверить результат пробного вырезания без выгрузки материала, пробный шаблон должен быть расположен ниже положения, выбираемого по умолчанию.

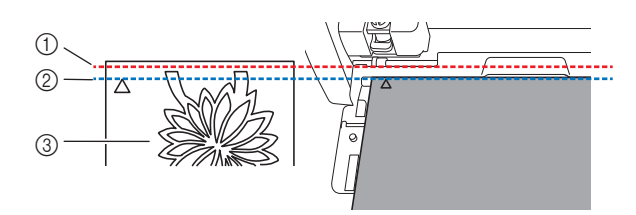

- **1** Верхний край области вырезания
- b Линия расположения пробного шаблона вырезания по умолчанию
- **(3) Экран предварительного просмотра теста**

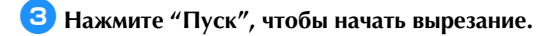

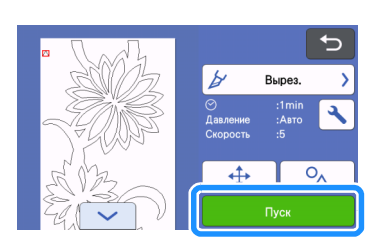

### Напоминание

- Когда используется держатель рулона, автоматически включается параметр прорезания верхнего слоя.
- X После окончания вырезания открывается следующий экран.

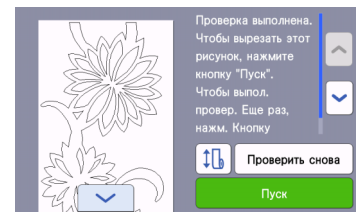

Проверьте результаты пробного вырезания. Подробнее см. в разделе ["Проверка результатов пробного](#page-19-1)  [вырезания" на стр. 19](#page-19-1).

• Чтобы начать вырезание рабочего шаблона, нажмите "Пуск".

Когда вырезание будет завершено, см. пункт  $\overline{Q}$  в разделе ["Вырезание" на стр. 16.](#page-16-0)

• Чтобы еще раз выполнить пробное вырезание, нажмите "Проверить снова".

Подробнее см. в разделе ["Изменение настройки давления](#page-19-2)  [ножа" на стр. 19](#page-19-2).

• Чтобы выполнить пробную подачу, нажмите  $\|\mathbf{f}\|$ Подробнее см. в разделе ["Пробная подача" на стр. 20.](#page-20-0)

### <span id="page-19-1"></span>■ Проверка результатов пробного вырезания

Отрегулируйте давление вырезания в соответствии с результатами пробного вырезания.

Выполните пробное вырезание несколько раз и регулируйте давление вырезания до тех пор, пока вырезание не будет выполняться аккуратно.

Примечание

• Если нож прорезает материал, на поверхности машины могут оставаться небольшие царапины в местах касания ножа (1). После появления таких царапин вырезание может выполняться некорректно. Обратитесь за помощью в сервисный центр Brother.

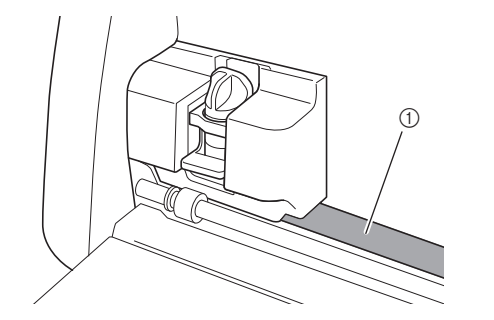

### Правильное давление вырезания

Давление вырезания настроено правильно, когда верхний слой материала аккуратно прорезается, а бумажная подложка не прорезается.

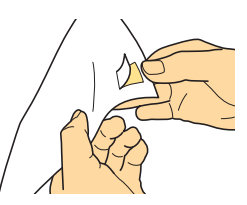

### Напоминание

• Крючок из комплекта шпателя и монтажного крючка (CASPHK 1) удобен для отделения неполностью прорезанного материала от бумажной или пластиковой подложки. Приобрести шпатель и монтажный крючок (CASPHK 1) можно в магазине, в котором вы купили данный продукт.

### <span id="page-19-2"></span>■ Изменение настройки давления ножа

Соответствующее давление вырезания для прорезания верхнего слоя настраивается автоматически, но для некоторых типов материала вырезание с такой настройкой получается неаккуратным.

Если вырезание не удается выполнить аккуратно, скорректируйте настройку давления вырезания, используя следующую таблицу. Поскольку нож может прорезать материал, выполняйте пробное вырезание после каждого увеличения этой настройки.

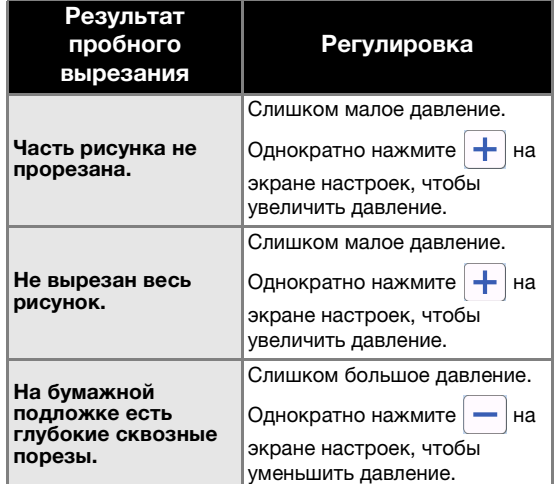

### <span id="page-19-0"></span>Изменение настройки давления ножа

<sup>a</sup>**Когда после завершения пробного вырезания появится следующий экран, нажмите "Проверить снова" для вызова экрана теста.**

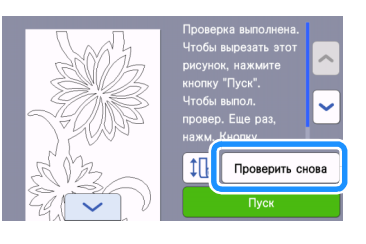

**← Нажмите <del>ф</del> , чтобы переместить пробный шаблон в другое место. Пробный шаблон также можно переместить, перетащив его в другое место на экране.**

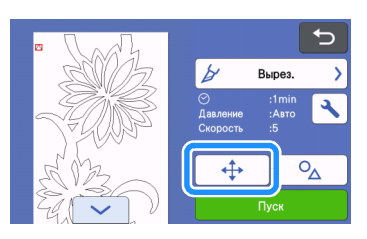

**3** Нажмите **N** на экране теста, чтобы открыть экран **настроек.**

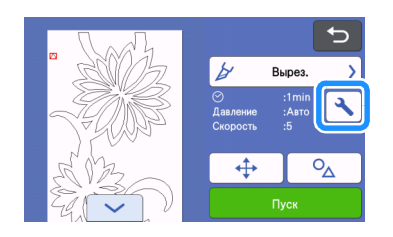

<span id="page-20-1"></span>**4** При помощи кнопки  $\boxed{+}$  или  $\boxed{-}$  настройте давление **вырезания для прорезания верхнего слоя.**

• После корректировки настроек нажмите "OK".

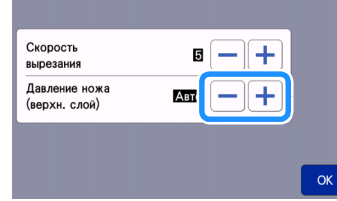

**• Убедитесь, что настройки на экране теста изменились, и выполните тестовое вырезание еще раз.**

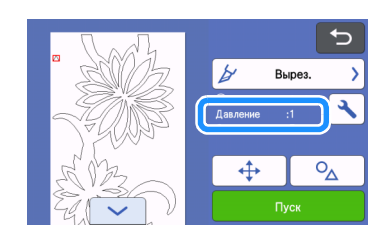

# Примечание

• Будьте осторожны! Не увеличивайте давление слишком сильно. В противном случае нож может сломаться. Если давление будет слишком большим, вырезание может получиться неаккуратным.

## <span id="page-20-0"></span>Пробная подача

Перед началом вырезания можно убедиться, что материал будет подаваться ровно и что длина материала соответствует длине шаблона для вырезания. Чтобы проверить правильность подачи материала, не отходите от машины во время пробной подачи.

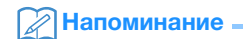

• Если оставшейся длины материала недостаточно, отделите клейкую ленту, которой материал крепится к бумажной втулке (если таковая имеется).

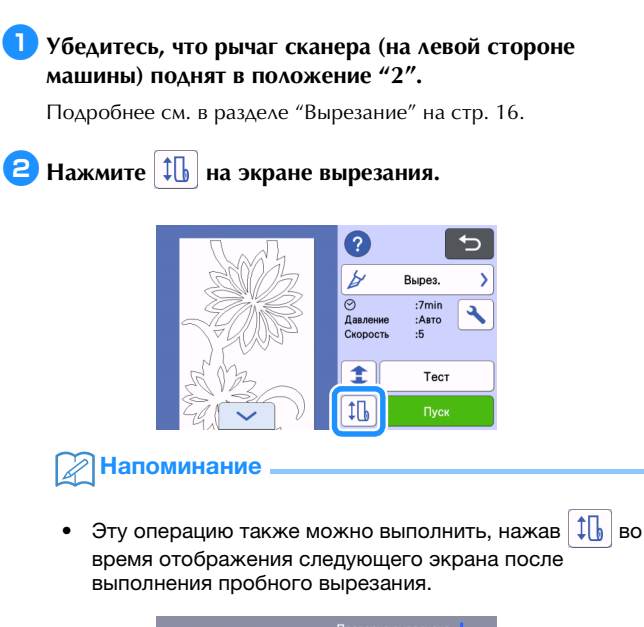

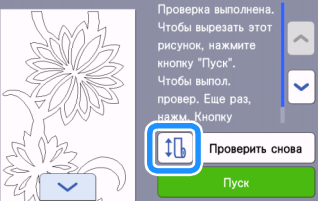

<sup>c</sup>**Убедитесь, что материал загружен в машину. Нажмите "Пуск", чтобы начать пробную подачу.**

• Подробнее см. в разделе ["Подача материала" на стр. 14.](#page-14-0)

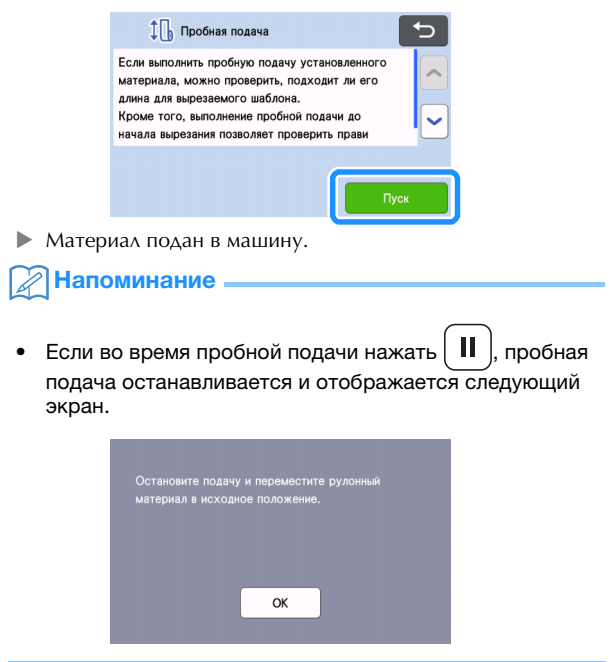

**4** После завершения пробной подачи появляется **следующее сообщение. Нажмите "OK" для возврата к предыдущему экрану.**

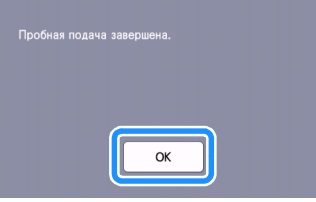

**• Если длины материала достаточно для длины шаблона,** подается ровно столько материала, сколько нужно для вырезания шаблона, а затем материал подается обратно в начальное положение подачи.

Если длины материала недостаточно для длины шаблона, материал не подается обратно в начальное положение подачи.

#### Напоминание

- В случае застревания материала в машине удалите застрявший материал. Подробнее см. в разделе ["Что](#page-30-0)  [делать, если материал застрял в машине" на стр. 30](#page-30-0).
- Если материал сильно скручивается, он не будет правильно подан в машину. В этом случае расправьте скрученный материала и снова загрузите его в машину.

#### <span id="page-21-0"></span>Изменение положения начала вырезания

Положение начала вырезания можно переместить в нужное место вверх или вниз (относительно направления подачи).

<span id="page-21-1"></span>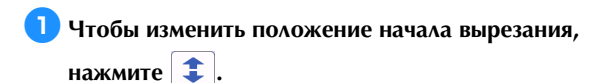

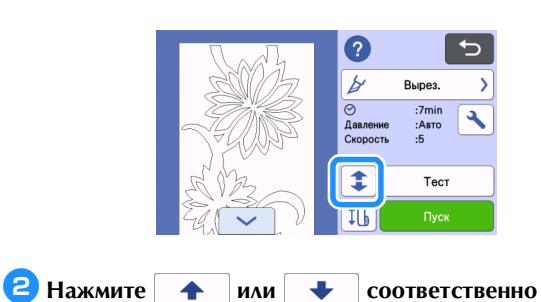

**направлению, в котором вы хотите переместить материал.**

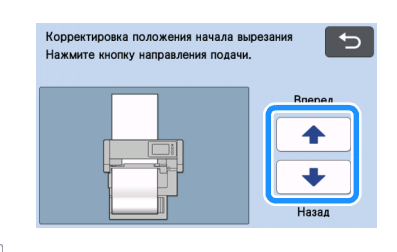

 $\blacklozenge$ "Вперед": Материал подается по направлению к задней части машины.

"Назад": Материал подается по направлению к передней части машины.

### **B** Нажмите **Б** для возврата к экрану, который

#### **отображался в пункте** [a](#page-21-1)**.**

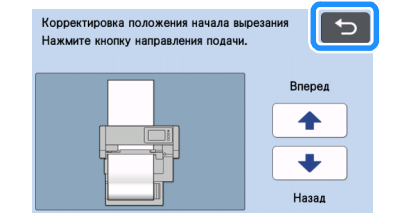

### Примечание

• Подача материала продолжается, пока вы

удерживаете нажатой кнопку  $\left| \begin{array}{c|c} \text{ } & \text{ } \end{array} \right|$ или  $\left| \begin{array}{c|c} \text{ } & \text{ } \end{array} \right|$ 

- Если при подаче материала к задней стороне машины материал подается до конца, он больше не будет продвигаться роликами подачи. Если материал больше не продвигается роликом подачи, снова загрузите материал. Подробнее см. в разделе ["Подача](#page-14-0)  [материала" на стр. 14.](#page-14-0)
- Если при подаче материала к передней части машины край материала оказывается непосредственно под роликами подачи, подача останавливается.

### <span id="page-22-0"></span>Непрерывное вырезание

Когда вырезание шаблона закончено, можно вырезать такой же или другой шаблон без отрезания материала.

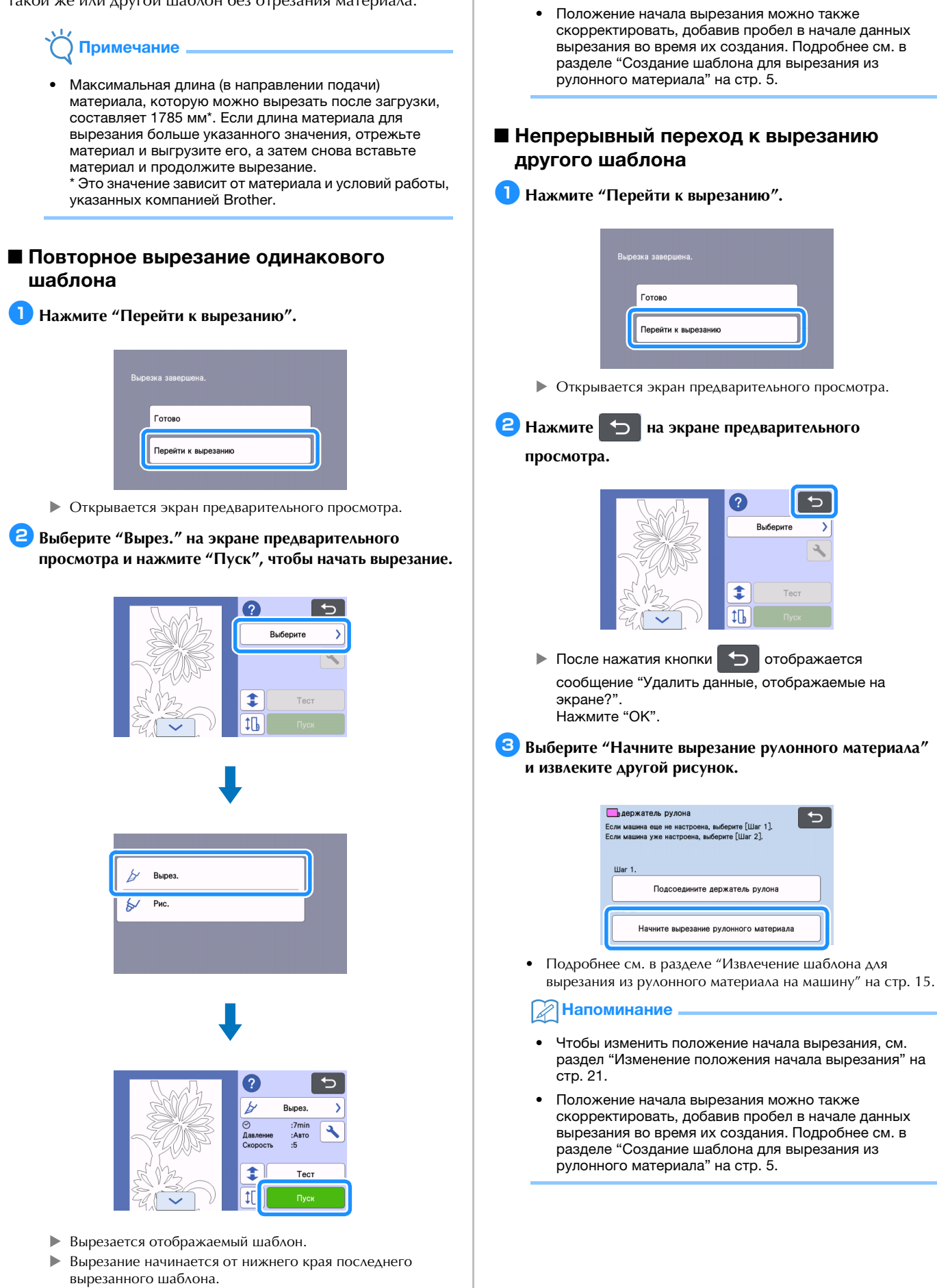

Напоминание

[стр. 21.](#page-21-0)

• Чтобы изменить положение начала вырезания, см. раздел ["Изменение положения начала вырезания" на](#page-21-0) 

 $\overline{c}$ 

### <span id="page-23-0"></span>Снятие держателя рулона

Чтобы прикрепить материал к мату для вырезания, держатель рулона необходимо снять.

### <sup>a</sup>**Приподнимите основание и снимите его с машины.**

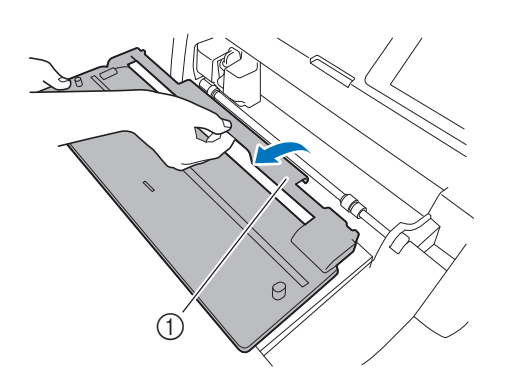

**1** Основание

 $\blacksquare$  **Потяните на себя рычаг разблокировки устройства подачи (на правой стороне машины).**

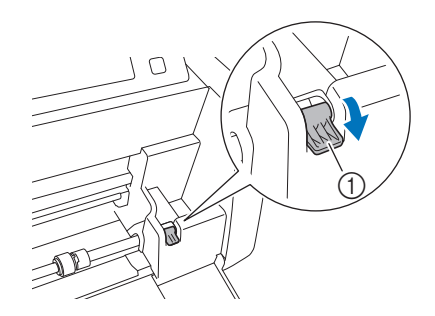

- a Рычаг разблокировки устройства подачи
- X Правая сторона вала приподнимается, и вал разблокируется.

**Возьмите держатель рулона и переключатель блокировки ролика подачи и, удерживая на месте ролик подачи, поверните переключатель блокировки ролика подачи от себя в положение разблокировки** 

# $\left( \bigcirc$ .

**• Ролик подачи можно сдвигать.** 

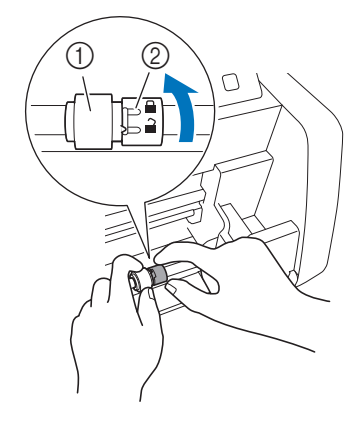

- (1) Ролик подачи
- b Переключатель блокировки ролика подачи

**4** Сдвиньте ролик подачи из **о**в Ш.

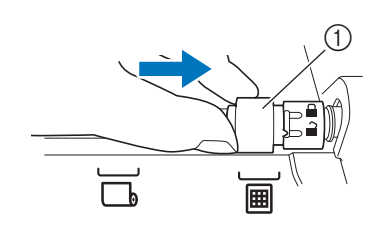

**1** Ролик подачи

**Возьмите держатель рулона и переключатель блокировки ролика подачи и, удерживая на месте ролик подачи, поверните переключатель блокировки** 

**ролика подачи на себя в положение блокировки (** $\Box$ **).** 

**• Ролик подачи зафиксирован на месте.** 

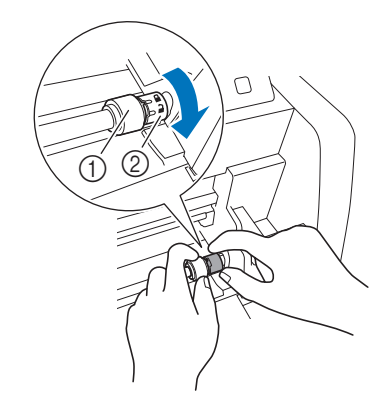

**(1) Ролик подачи** 

- b Переключатель блокировки ролика подачи
- <sup>f</sup>**Верните рычаг разблокировки устройства подачи (на правой стороне машины) в первоначальное положение.**

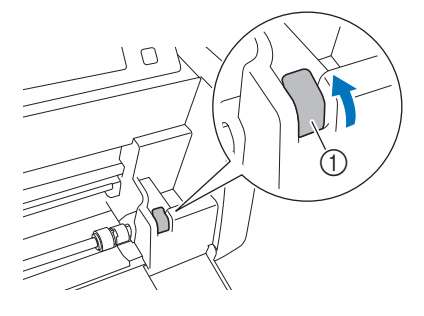

- a Рычаг разблокировки устройства подачи
- X Правая сторона вала опускается, и вал блокируется.

<sup>g</sup>**Нажав на регулировочный рычаг, сдвиньте правую направляющую пластину.**

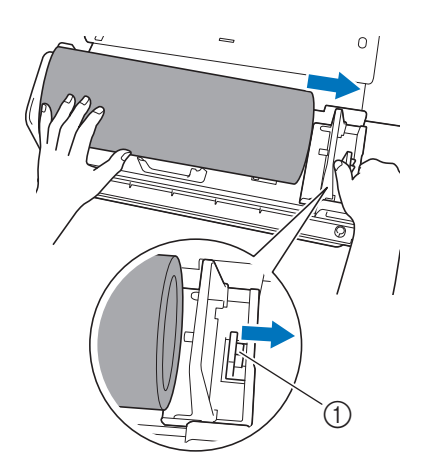

**1** Регулировочный рычаг

**В Удалите материал. При этом следите за тем, чтобы он не зацепился за выступ на направляющей пластине держателя рулона.**

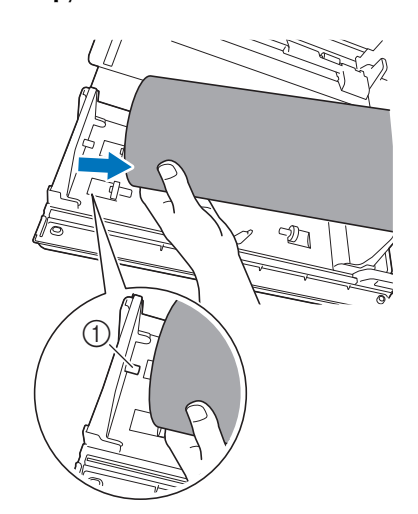

a Выступ на направляющей пластине

**• Сложите левую и правую направляющие пластины на держателе рулона.**

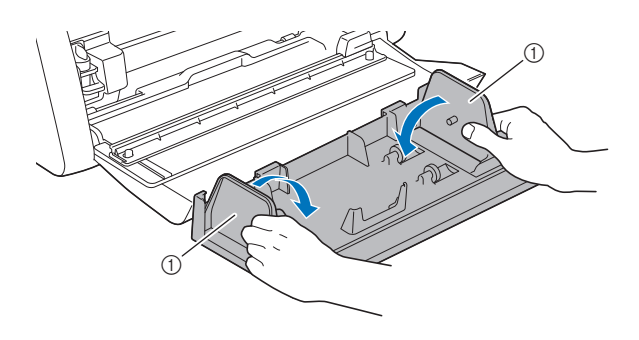

**1** Направляющая пластина

<sup>j</sup>**Приподнимите держатель рулона, чтобы выступы держателя рулона вышли из отверстий на передней крышке.**

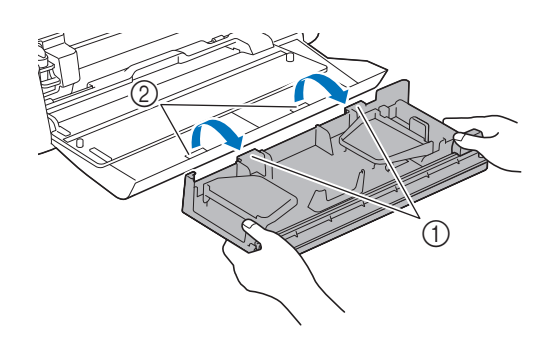

- a Выступы на держателе рулона
- b Отверстия на передней крышке-лотке

### **1** Уложите основание, держатель рулона и нож для **хранения.**

• При переноске держателя рулона крепко поддерживайте его снизу обеими руками.

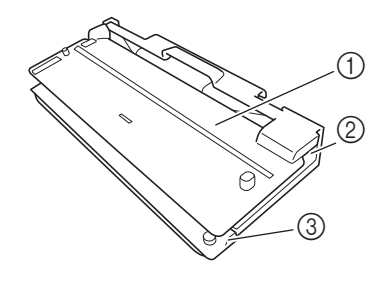

- **1** Основание
- **2** Держатель рулона
- **(3) Нож**

### <span id="page-25-1"></span><span id="page-25-0"></span>Критерии замены

Для обеспечения безопасной работы машины заменяйте следующие заменяемые компоненты в соответствии с критериями замены. По вопросам приобретения деталей обращайтесь в магазин, в котором была куплена машина, или в ближайший авторизованный сервисный центр Brother. Подробная информация о дополнительных принадлежностях приведена в "Руководстве пользователя" раскройной машины и на [стр. 2](#page-2-1) данного руководства.

### Нож для резки

Заменяйте в следующих случаях:

- когда вырезы на материале становятся неаккуратными, что ухудшает качество готового изделия;
- когда режущее лезвие затупилось;
- когда на ноже появились сколы (если нож не режет, даже когда выдвижение или давление вырезания настроено выше требуемого значения, возможно, на ноже имеются сколы).

Подробнее о замене ножа или очистке держателя см. в "Руководстве пользователя", прилагаемом к раскройной машине.

### Отрезной нож

Заменяйте в следующих случаях:

- когда вырезы на материале становятся неаккуратными или материал не удается аккуратно отрезать;
- когда режущее лезвие затупилось;
- когда на ноже появились сколы.

### Напоминание

• Не разбирайте отрезной нож.

### <span id="page-25-2"></span>Замена отрезного ножа

### <span id="page-25-3"></span>■ Снятие отрезного ножа

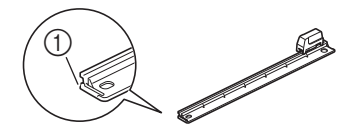

a Ограничитель

# **• Слегка нажмите на ограничитель на левом крае ножа.**

X Ограничитель сдвинется вниз, и отрезной нож можно будет снять с ножа.

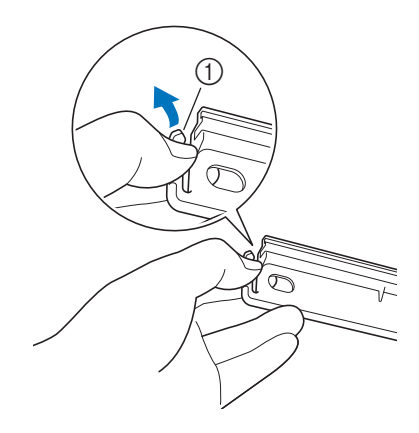

**(1)** Ограничитель

### Напоминание

- Не нажимайте на ограничитель с усилием. Это может привести к повреждению.
- **В Сдвиньте отрезной нож к левому краю, чтобы снять его с ножа.**

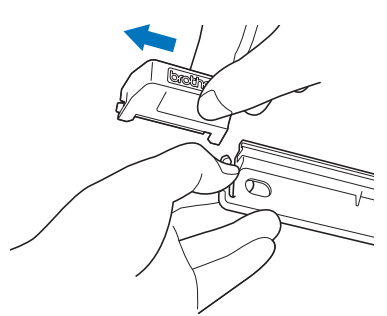

# <span id="page-26-0"></span>■ Установка отрезного ножа

Правильно установленный отрезной нож

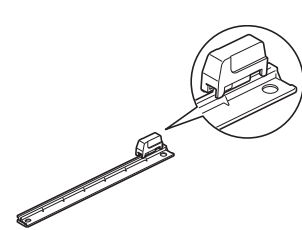

**• Слегка нажмите на ограничитель на левом крае ножа.** 

X Ограничитель сдвинется вниз, и отрезной нож можно будет установить на нож.

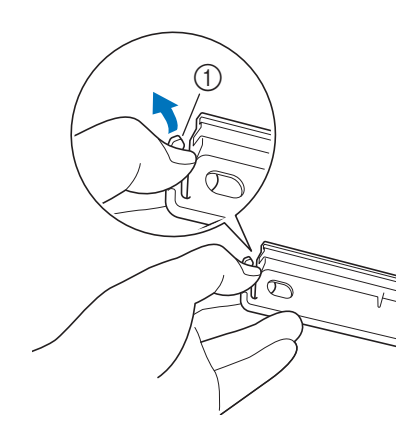

a Ограничитель

**Возьмите отрезной нож, как показано на рисунке ниже, и вставьте язычок с правой стороны в направляющую ножа.**

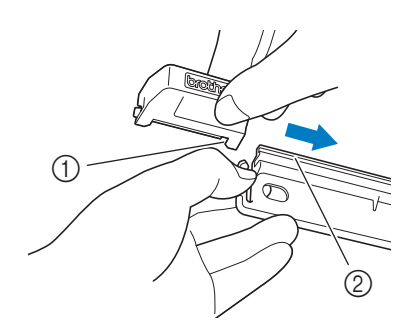

- **1** Язычок отрезного ножа
- b Направляющая

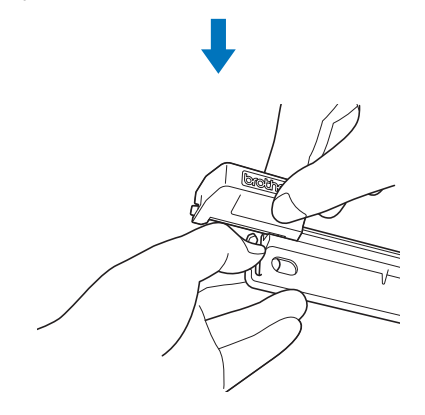

**В Вставьте язычок с левой стороны в направляющую ножа.**

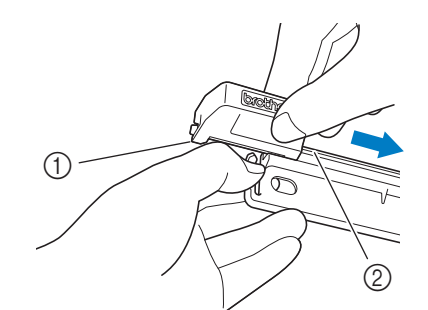

- **1** Язычок отрезного ножа
- b Направляющая

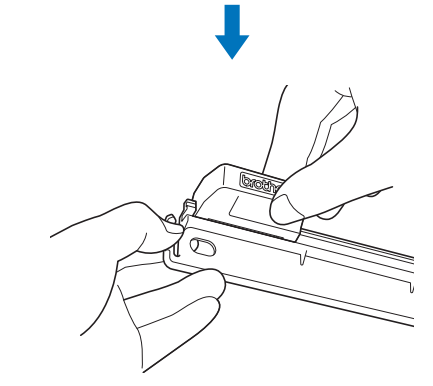

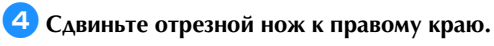

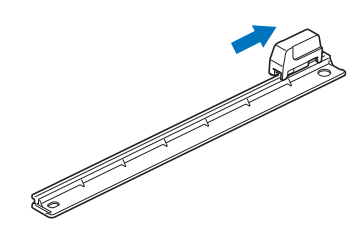

### <span id="page-27-0"></span>Очистка отрезного ножа

Если в отрезном ноже скопились обрывки нитей, мусор или пыль, вырезание может оказаться невозможным. Регулярно очищайте отрезной нож.

### **Э**Напоминание

• Не разбирайте отрезной нож.

# **• Снимите отрезной нож с ножа.**

• Подробные инструкции см. в разделе ["Снятие отрезного](#page-25-3)  [ножа" на стр. 25](#page-25-3).

### $\bullet$  **Обычной щеткой удалите мусор, волокна нитей и пыль.**

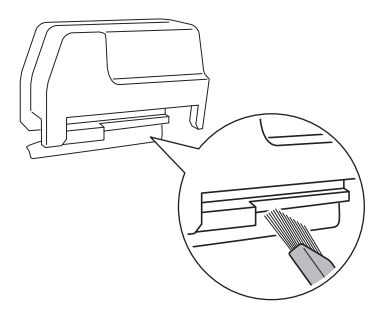

# **3** Установите отрезной нож обратно на нож.

• Подробные инструкции см. в разделе ["Установка](#page-26-0)  [отрезного ножа" на стр. 26.](#page-26-0)

# <span id="page-28-0"></span>Поиск и устранение неисправностей

Если машина перестала нормально работать, перед обращением в сервисный центр проверьте следующее описание распространенных проблем и прочитайте ответы на часто задаваемые вопросы на сайте Brother Solutions Center [\(http://s.brother/cpoac/\)](http://s.brother/cpoac/). Если проблема не устраняется, обратитесь за помощью в сервисный центр Brother. Если вместо номера страницы указана звездочка (\*), это означает отсылку на "Руководстве пользователя" раскройной машины. Инструкции по поиску и устранению проблем беспроводного подключения см. в "Руководстве по настройке беспроводной сети" для раскройной машины.

### Материал

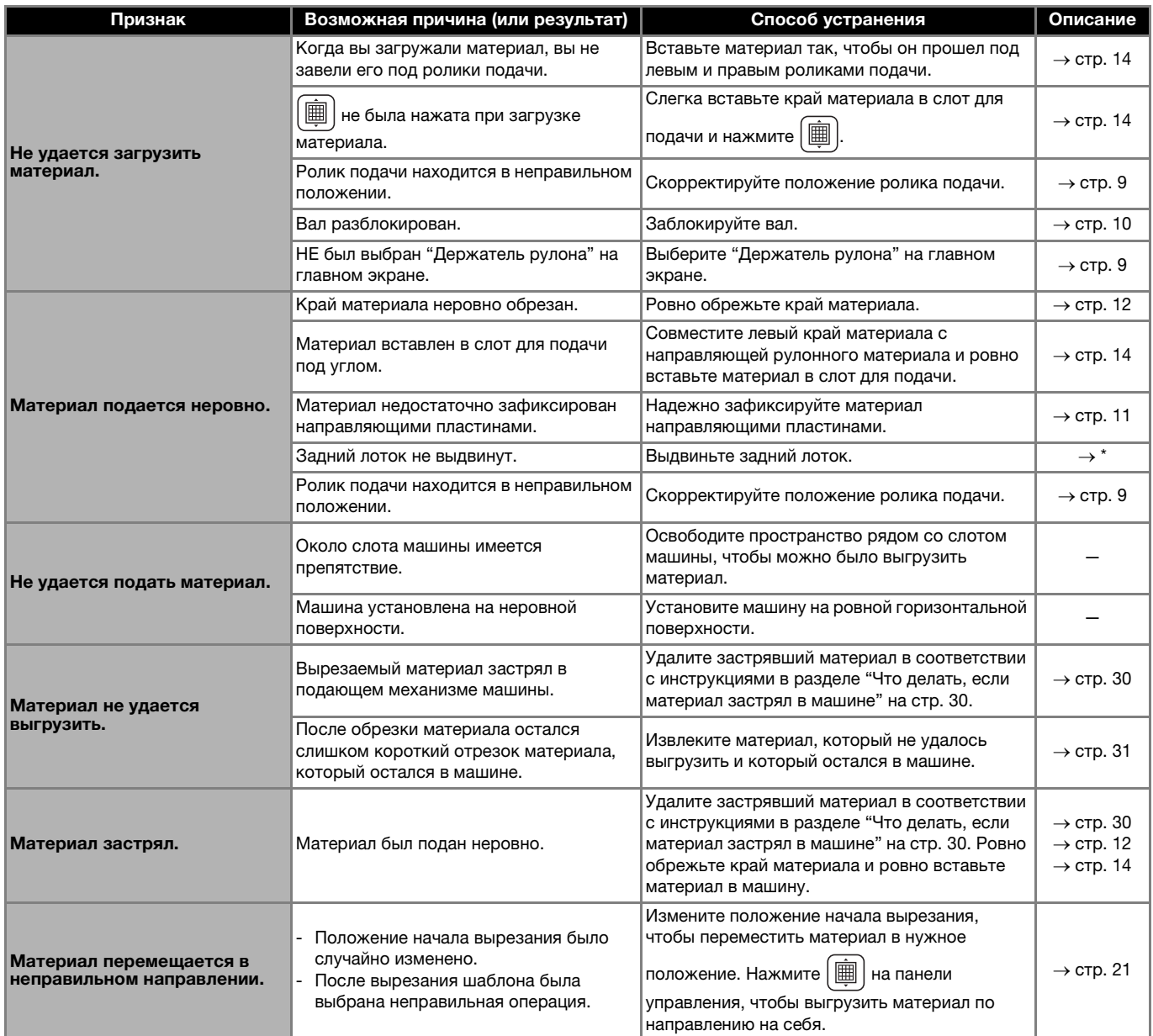

\* Подробнее см. в "Руководстве пользователя", прилагаемом к раскройной машине.

# Вырезание

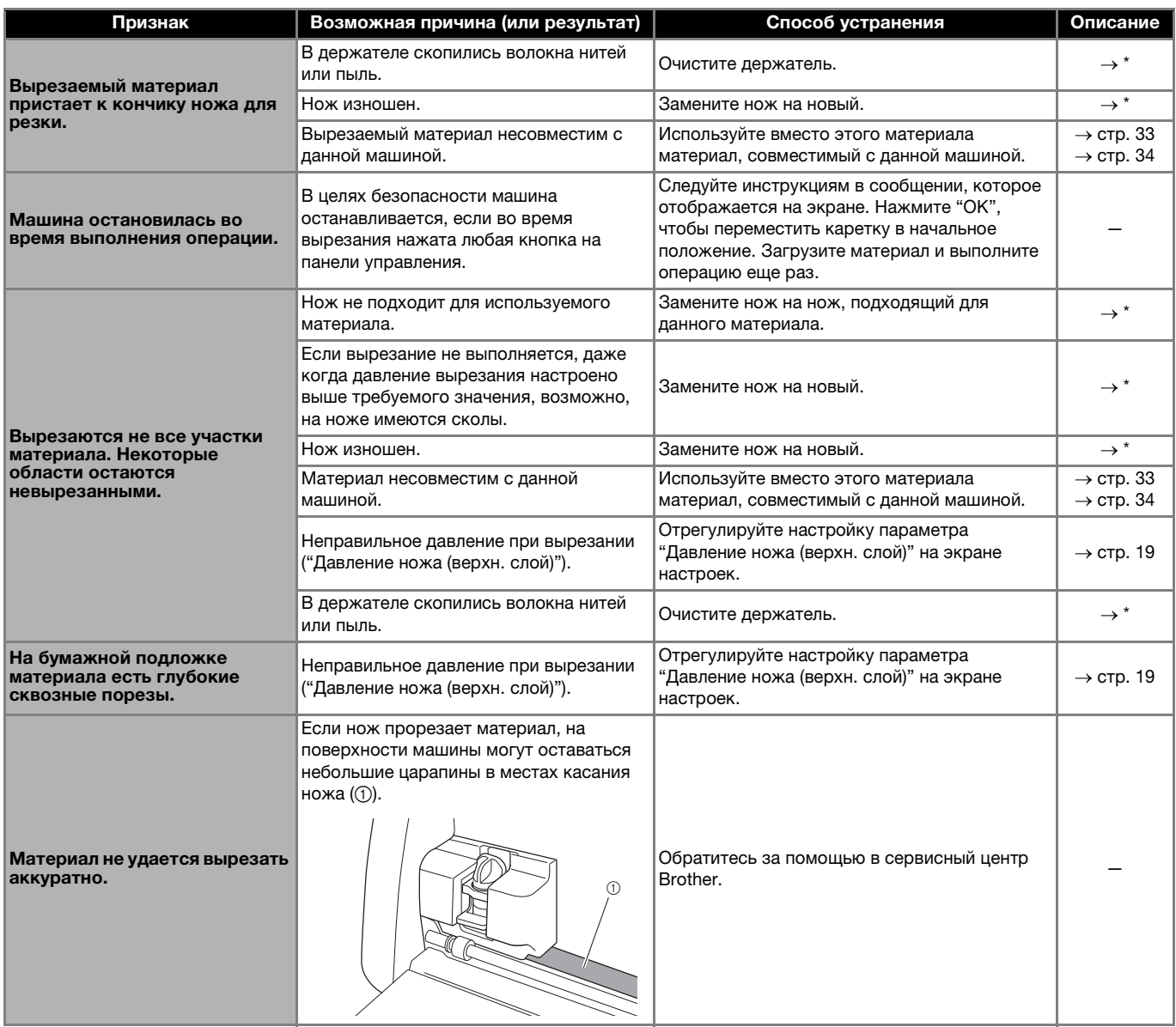

\* Подробнее см. в "Руководстве пользователя", прилагаемом к раскройной машине.

# Отрезной нож

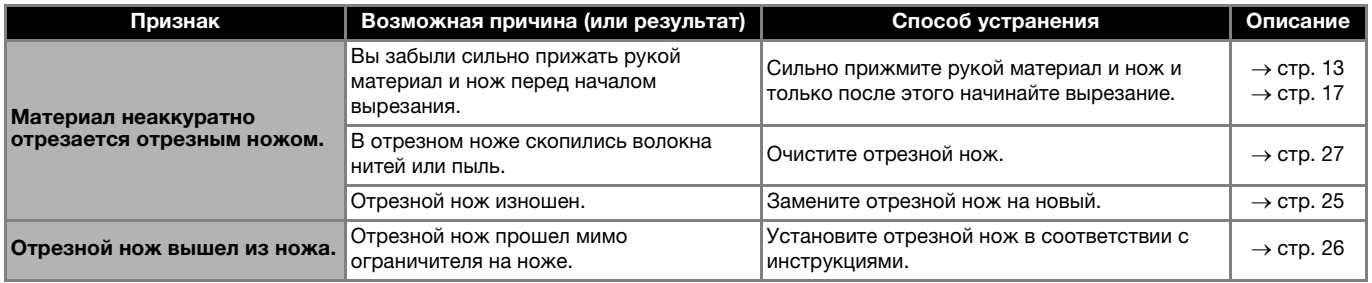

### <span id="page-30-0"></span>Что делать, если материал застрял в машине

<sup>a</sup>**Нажмите на панели управления, чтобы выключить машину.**  $\overline{6}$ Ó ⋒ **Выньте вилку кабеля питания из розетки электросети. C** Снимите основание с вала.  $\epsilon$  $^{\circledR}$ (1) Основание **4.** Потяните на себя рычаг разблокировки устройства **подачи (на правой стороне машины).**  $\bigcirc$ a Рычаг разблокировки устройства подачи X Правая сторона вала приподнимается, и вал разблокируется. Это позволяет легко извлечь застрявший материал. **• Удалите застрявший материал.** • Вытягивайте материал медленно. В противном случае возможно повреждение внутренних деталей машины.

# Примечание

• Если материал застрял под кареткой и не извлекается, убедитесь, что машина выключена, снимите держатель с каретки и медленно рукой сдвиньте каретку, чтобы извлечь материал.

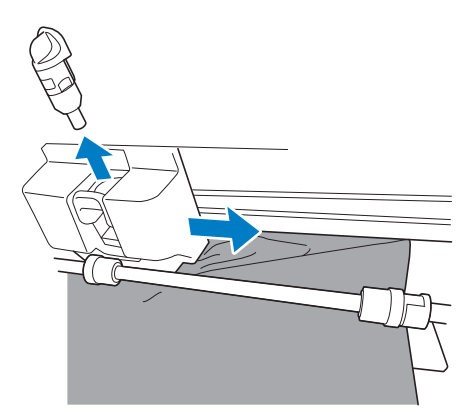

**Б Верните рычаг разблокировки устройства подачи (на правой стороне машины) в первоначальное положение.**

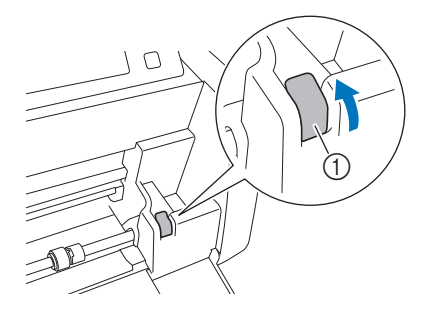

- a Рычаг разблокировки устройства подачи
- X Правая сторона вала опускается, и вал блокируется.
- <sup>g</sup>**Установите основание на вал.**

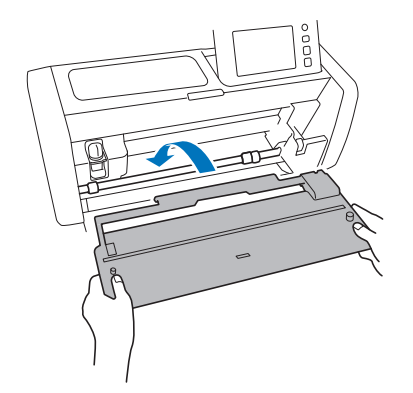

**В Вставьте вилку кабеля питания в электрическую розетку.**

### **19** Нажмите  $\circledcirc$  на панели управления.

Когда появится начальный экран, прикоснитесь к любому месту на дисплее.

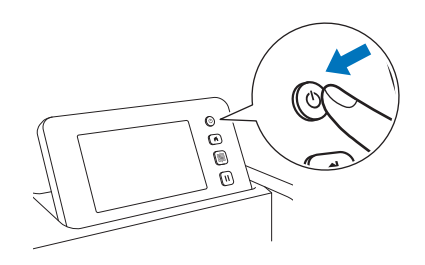

# <span id="page-31-0"></span>**■ Что делать, если застрявший материал не** удается извлечь

Возможна ситуация, когда отрезанный материал не выгружается с задней стороны машины. Для удаления застрявшего материала выполните инструкции, приведенные ниже.

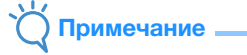

- Иногда после отрезания материала отрезным ножом остается слишком короткий отрезок материала, который не выгружается, а остается в машине.
- **1 Нажмите** (<sup>6</sup>) на панели управления, чтобы выключить **машину.**

**Выньте вилку кабеля питания из розетки электросети.** 

### $\bullet$  **Полностью снимите задний лоток с машины.**

• Подробнее о снятии заднего лотка см. в "Руководстве пользователя", прилагаемом к раскройной машине.

# <sup>d</sup>**Удалите застрявший материал.**

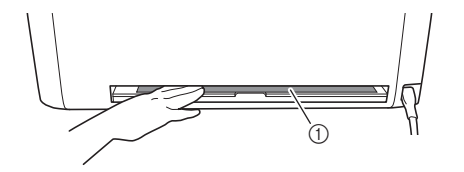

**1** Застрявший материал

### **• Установите задний лоток обратно на машину.**

• Подробнее об установке заднего лотка см. в "Руководстве пользователя", прилагаемом к раскройной машине.

<sup>f</sup>**Вставьте вилку кабеля питания в электрическую розетку.**

### **и Нажмите** (<sup>6</sup>) на панели управления.

Когда появится начальный экран, прикоснитесь к любому месту на дисплее.

# <span id="page-32-0"></span>Сообщения об ошибках

В приведенной ниже таблице приведены некоторые сообщения об ошибках, которые могут отображаться во время работы машины, и способы устранения соответствующих ошибок.

В случае появления сообщения об ошибке выполните инструкции, приведенные в сообщении, или действия, описанные ниже. Если проблема не устраняется, обратитесь за помощью в сервисный центр Brother.

## <span id="page-32-1"></span>Сообщения об ошибках раскройной машины

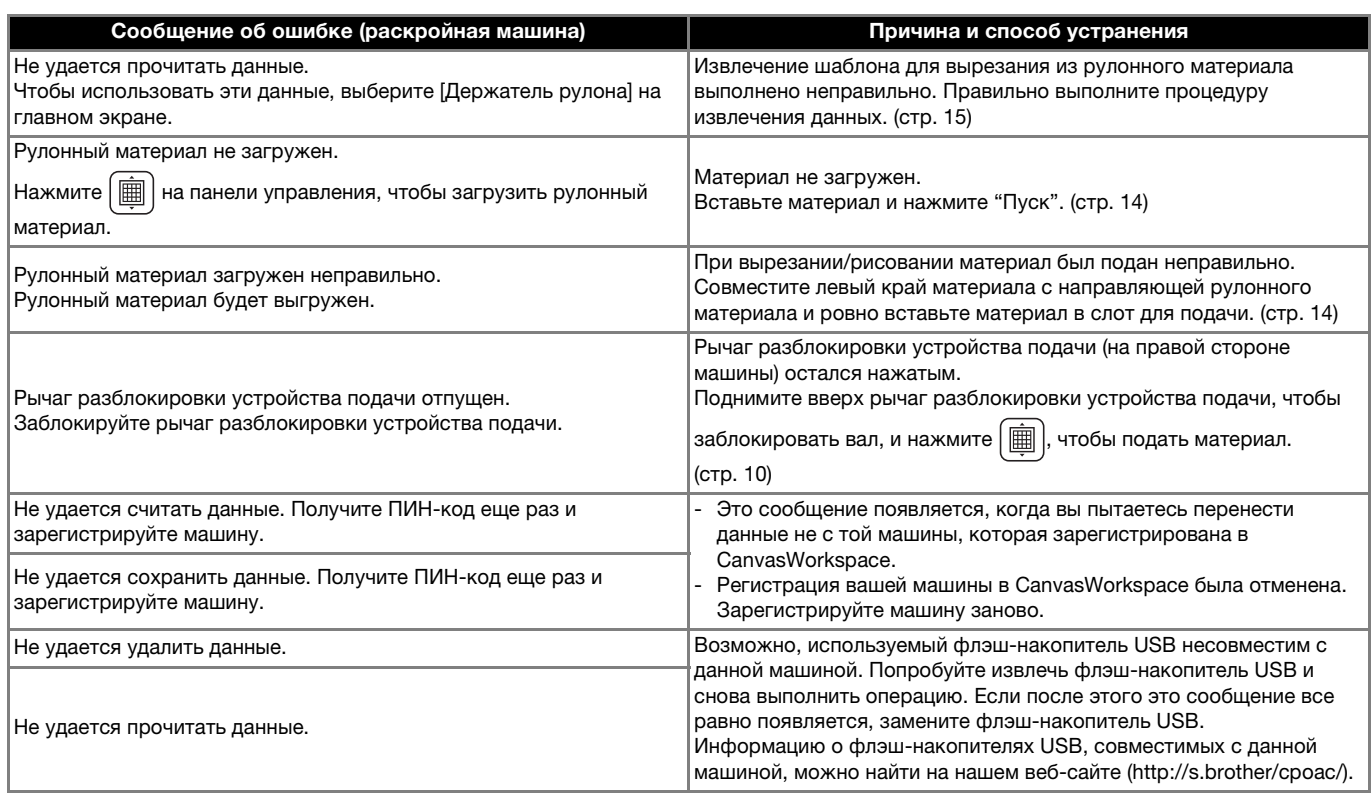

# <span id="page-32-2"></span>Сообщения об ошибках CanvasWorkspace

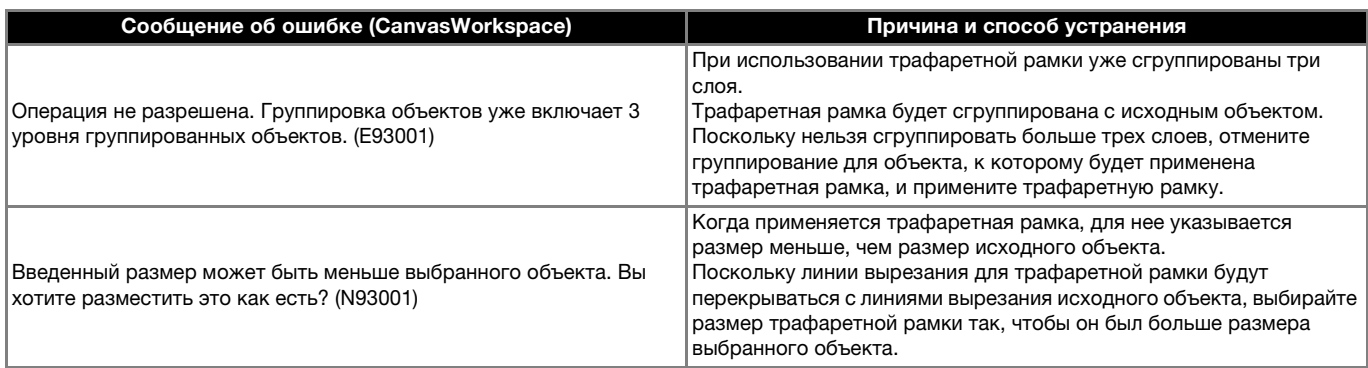

### <span id="page-33-1"></span><span id="page-33-0"></span>Использование держателя рулона

Для использования с самоклеящимся винилом для поделок и термотрансферным материалом в рулонном формате. Следует использовать рулонные материалы с подложкой; на машине можно применить параметр прорезания верхнего слоя. Рулонный материал можно напрямую подавать в машину (не прикрепляя его к мату) для вырезания. Этот съемный компонент обеспечивает фиксацию материала, и поэтому материал ровно разматывается и правильно подается. Использование держателя рулона не требует прикрепления материала к мату, благодаря чему можно вырезать длинные шаблоны или эффективно и непрерывно вырезать много шаблонов.

Держатель рулона предназначен для машины ScanNCut DX. Его можно использовать только с машиной ScanNCut DX. Чтобы использовать функцию держателя рулона, необходимо установить на компьютер специальное приложение CanvasWorkspace (версия для ПК) и использовать его для редактирования шаблонов.

### <span id="page-33-2"></span>Совместимые материалы

Для вырезания материала без прикрепления его к мату необходимо использовать параметр прорезания верхнего слоя. (Прорезание верхнего слоя иногда также называется "надсечка".)

Прорезание верхнего слоя — это процесс, при котором прорезается только основной клейкий слой двухслойного материала (обычно самоклеящегося винила для поделок или термоклеевой пленки\* ), а подложка (бумажная или пластиковая подложка) остается непрорезанной. Поэтому для вырезания на раскройной машине, оборудованной держателем рулона, можно использовать только материалы, для которых возможно прорезание верхнего слоя. Вырезание из материалов без подложки (термобумаги, рулонной бумаги для рисования и т. п.) с этим съемным компонентом не выполняется. Для вырезания из этих материалов их прикрепляют к мату; держатель рулона не используется.

\* Съемный держатель рулона: Для использования с отдельными термоклеевыми материалами.

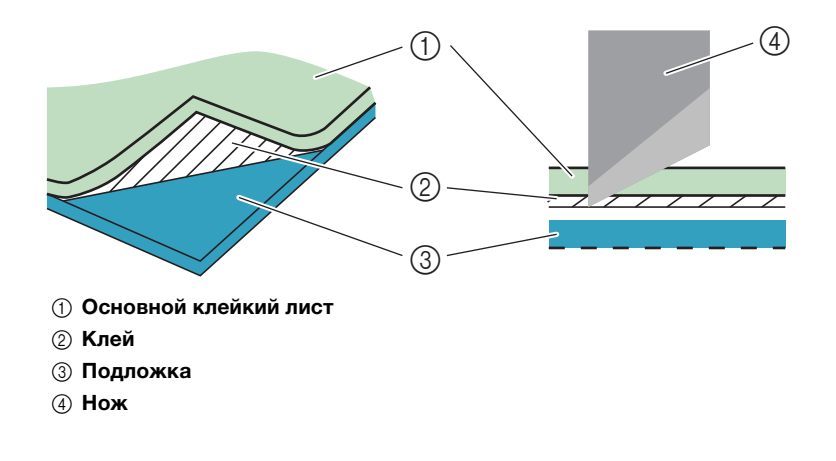

### <span id="page-33-3"></span>Примеры материалов, которые можно использовать

#### <span id="page-33-4"></span>● Самоклеящийся винил для поделок

Этот клейкий листовой материал используются для украшения вывесок, окон, стен и автомобилей. Материал состоит из двух слоев — основного клейкого листа и подложки (бумаги или пленки). Когда вы на раскройной машине вырезали шаблон (текст, логотип и т. п.), прорезав только основной клейкий лист, можно прикрепить вырезанные элементы непосредственно на стену, автомобиль или другую поверхность.

\* Чтобы не испортить работу, перед приклеиванием самоклеящегося винила попробуйте прикрепить к этой же поверхности небольшой кусочек винила.

#### **Прикрепление самоклеящегося винила на поверхность**

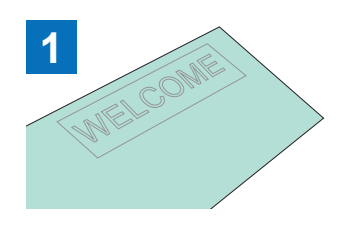

На раскройной машине вырежьте нужный шаблон, используя режим прорезания верхнего слоя.

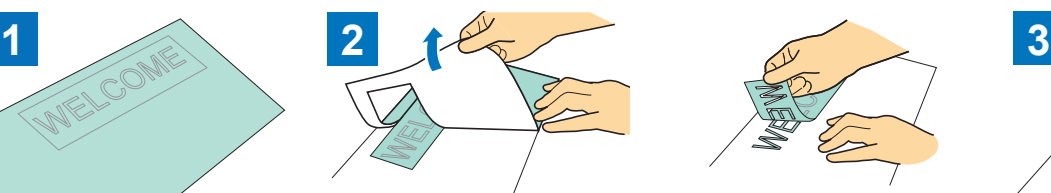

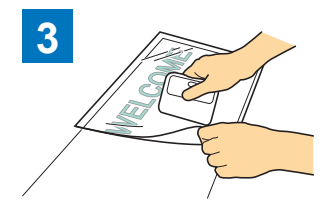

Отделите лишние участки, оставив на подложке только шаблон. Прикрепите опорный лист <sup>\*1</sup> к<br>(Трафарет) — области на подложне и области на подложке, гло

области на подложке, где остался шаблон. (\*2)

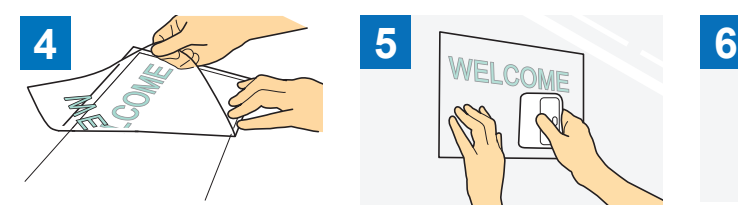

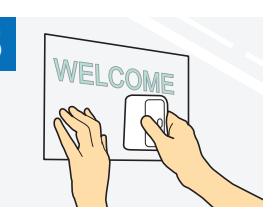

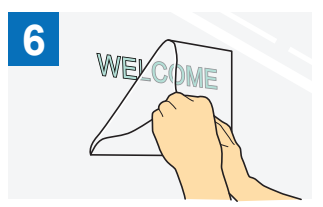

Перенесите вырезанный шаблон на опорный лист, чтобы сохранить правильное расположение шаблона.

Протрите поверхность нанесения и прикрепите к ней самоклеящийся винил для поделок вместе с опорным листом. (\*2)

Наконец, отделите только опорный лист.

- \*1 Опорный лист (его еще называют "бумага для переноса" и "клейкий лист") это слабоклейкий лист, используемый для прикрепления самоклеящегося винила для поделок на поверхность нанесения. Используйте этот лист вместе с самоклеящимся винилом для поделок.
- $^{*2}$  Используйте скребок (CASCP1) или ручной валик (CABRY1) для прикрепления опорного листа и для переноса вырезанных деталей из винила на поверхность нанесения. Приобрести скребок (CASCP1) или ручной валик (CABRY1) можно в магазине, в котором вы купили данный продукт.
- <span id="page-34-0"></span>● Термотрансферный материал

Термотрансферный материал используется для термопереноса рисунков на ткань (например, на футболки и свитера). Материал состоит из двух слоев — терморазмягчающегося клейкого листа и подложки (бумаги или пленки). После того как вы на раскройной машине вырезали свой шаблон (например, текст или логотип), прорезая только терморазмягчаемый клейкий лист, прикрепите шаблон на поверхность нанесения, прижав подложку термопрессом или утюгом.

Следуйте инструкциям производителя, прилагаемым к термотрансферному материалу.

### **Прикрепление термотрансферного материала на поверхность**

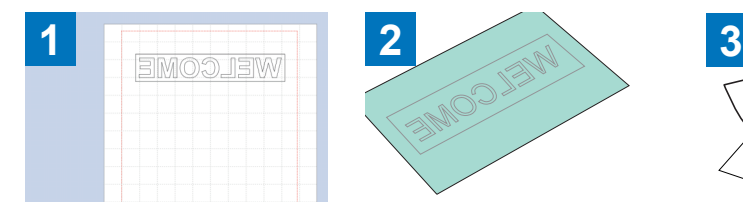

Создайте свой шаблон в CanvasWorkspace. Убедитесь, что шаблон зеркально отображен для создания зеркального изображения. Подробнее см. в "Руководстве пользователя", прилагаемом к раскройной машине.

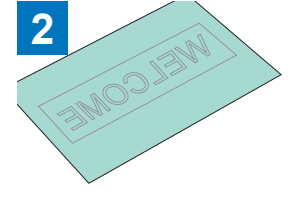

На раскройной машине вырежьте нужный шаблон, используя режим прорезания верхнего слоя. (\*1)

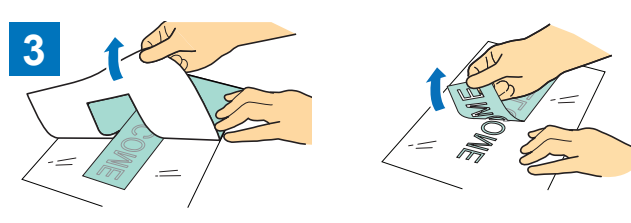

Отделите лишние участки, оставив на подложке только шаблон. (Трафарет)

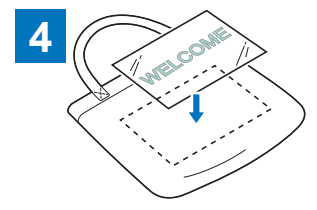

Положите лист, вырезанный в пункте 3, подложкой вверх на поверхность нанесения, например на ткань  $\binom{2}{2}$ .

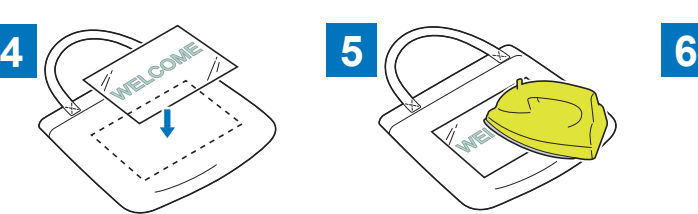

Перенесите рисунок при помощи термопресса или утюга. (\*3)

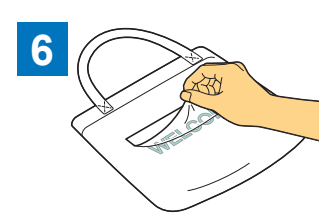

Отделите только лист подложки.

- $^{*1}$  При загрузке рулона термотрансферного листового материала в раскройную машину с установленным держателем рулона проверьте правильность ориентации материала. [\(стр. 35\)](#page-35-1)
- \*2 Сначала проверьте, что термоперенос подходит для поверхности нанесения.
- \*3 Условия термопереноса (температура, время прижима и т. п.) различаются в зависимости от используемого материала. Используйте материал в соответствии с прилагаемым к нему руководством.

### <span id="page-35-0"></span>Несовместимый материал

Следующий материал нельзя использовать, даже если на нем имеется подложка (бумага или пленка). Материал может отделиться и застрять во время вырезания.

### <span id="page-35-1"></span>■ Материал, край которого закручивается вверх при загрузке рулона с бумажной (или пластиковой) подложкой вниз.

Обязательно проверяйте это при использовании термотрансферного материала.

Если конец материала закручивается вверх, подготовьте отрезок нужного размера и прикрепите его к мату.

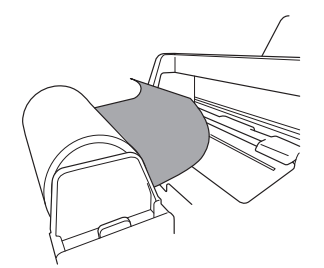

# Примечание

- Если используется термотрансферный материал длиной не более 610 мм, рекомендуется использовать раскройный мат 305 × 610 мм (опция).
- Если используется рулонный материал длиной свыше 610 мм, подготовьте отрезки длиной 610 мм или менее и используйте раскройный мат 305 × 610 мм (опция).
- **В противном случае материал может застрять в машине.**

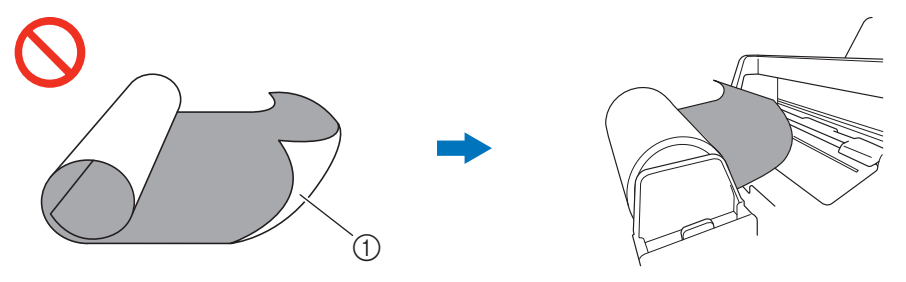

Когда конец материала закручивается наверх, материал не будет подаваться правильно.

a Свернут в рулон подложкой (бумажной или пленочной) наружу

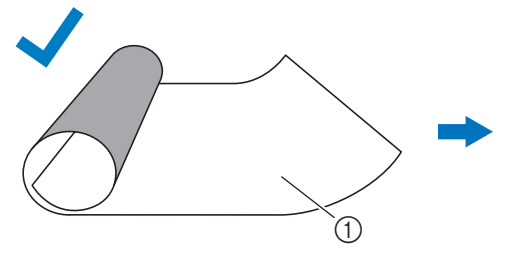

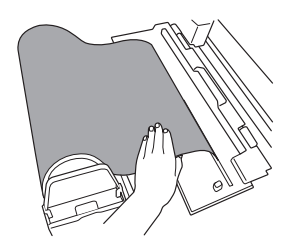

Когда край материала плоский или закручивается вниз, материал будет подаваться правильно.

a Свернут в рулон подложкой (бумажной или пленочной) внутрь

### **■ Материал с непараллельными левым и правым краем**

● Левый и правый края не параллельны. Когда такой материал подается в машину, он теряет контакт с роликом подачи, что приводит к перекосу материала и неправильной подаче.

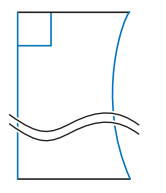

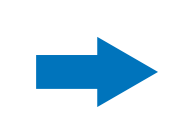

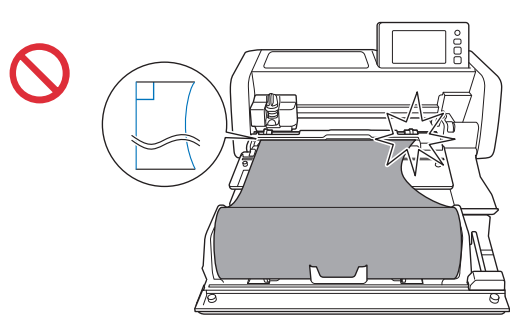

Левый и правый края параллельны. Материал подается правильно.

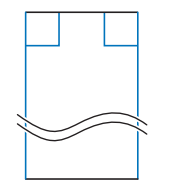

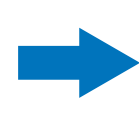

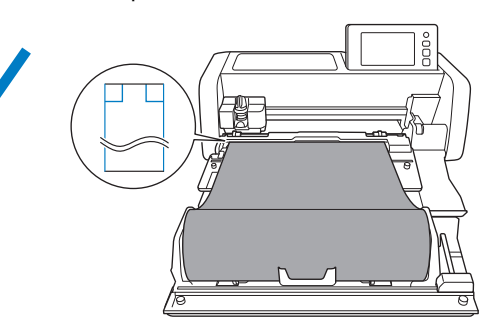

### <span id="page-36-0"></span>Размеры рулонов, которые можно загружать в держатель рулона

В держатель рулона можно загружать рулоны материала следующих размеров.

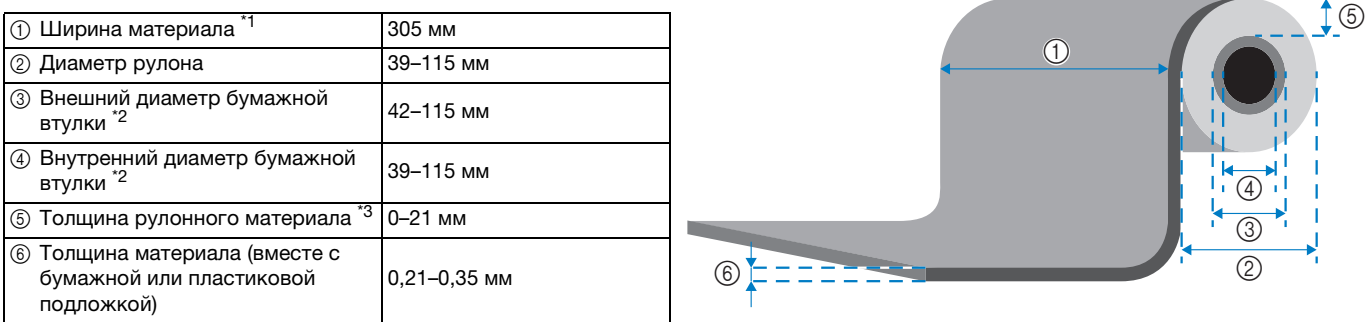

 $*1$  Максимальная ширина области вырезания составляет 251,8 мм. На некоторых участках у левого и правого краев материала вырезание не выполняется.

\*2 Для материала с бумажной втулкой<br>\*3 Для материала с бумажной втулкой

Максимальная длина (в направлении подачи) области вырезания составляет 1785 мм. (Подробнее см. в разделе ["Непрерывное вырезание" на стр. 22.](#page-22-0)) Если длина (в направлении подачи) материала, оставшегося в рулоне, не более 305 мм или если листы материала имеют размер не более 305 × 305 мм, прикрепите материал к мату для подачи и вырезания.

### <span id="page-36-1"></span>Ножи, которые можно использовать

Когда для вырезания используется держатель рулона (без мата), автоматически выполняется прорезание верхнего слоя. Вместе с держателем рулона используйте держатель автоножа и автонож.

В случае использования держателя автоножа и автоножа выполните пробное вырезание на таком же материале и убедитесь, что материал аккуратно вырезается. Если автоматическое прорезание верхнего слоя выполняется неаккуратно, можно вручную отрегулировать давление вырезания. Подробнее о регулировке давления вырезания см. в разделе ["Изменение](#page-19-2)  [настройки давления ножа" на стр. 19](#page-19-2).

### <span id="page-36-2"></span>Положение рычага сканера

При подаче материал может удариться о подающий механизм, после чего подача будет осуществляться неправильно. При выполнении вырезания с использованием держателя рулона поднимайте рычаг сканера (на левой стороне машины) в положение "2".

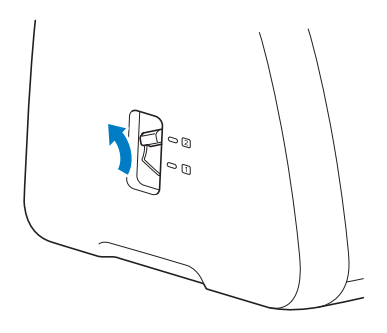

Russian Version 0